**IPS640**

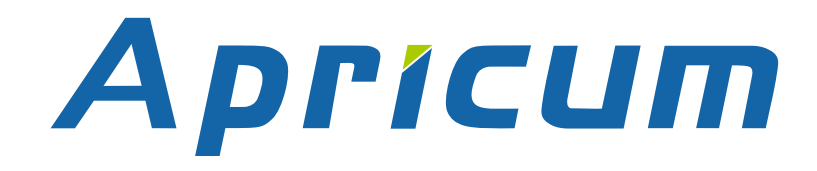

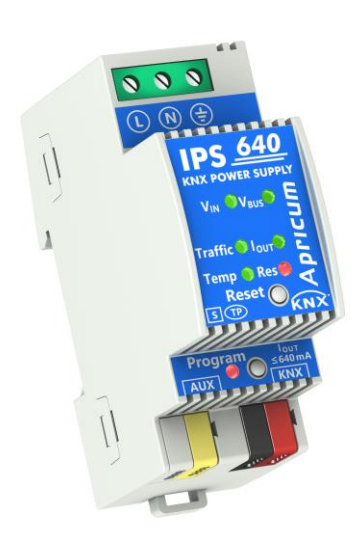

# **IPS640**

KNX Power Supply 640 mA with Diagnostics

**Technical & Application Description**

This document is property of the company named at the last page. Without written approval, it may not be reproduced or commercialised, distributed or presented to other individuals for commercial purpose. Details and information contained within may be subject to change without notice. For the accuracy of the document no warranty is given. All rights reserved.

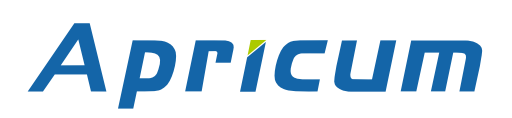

### **Content**

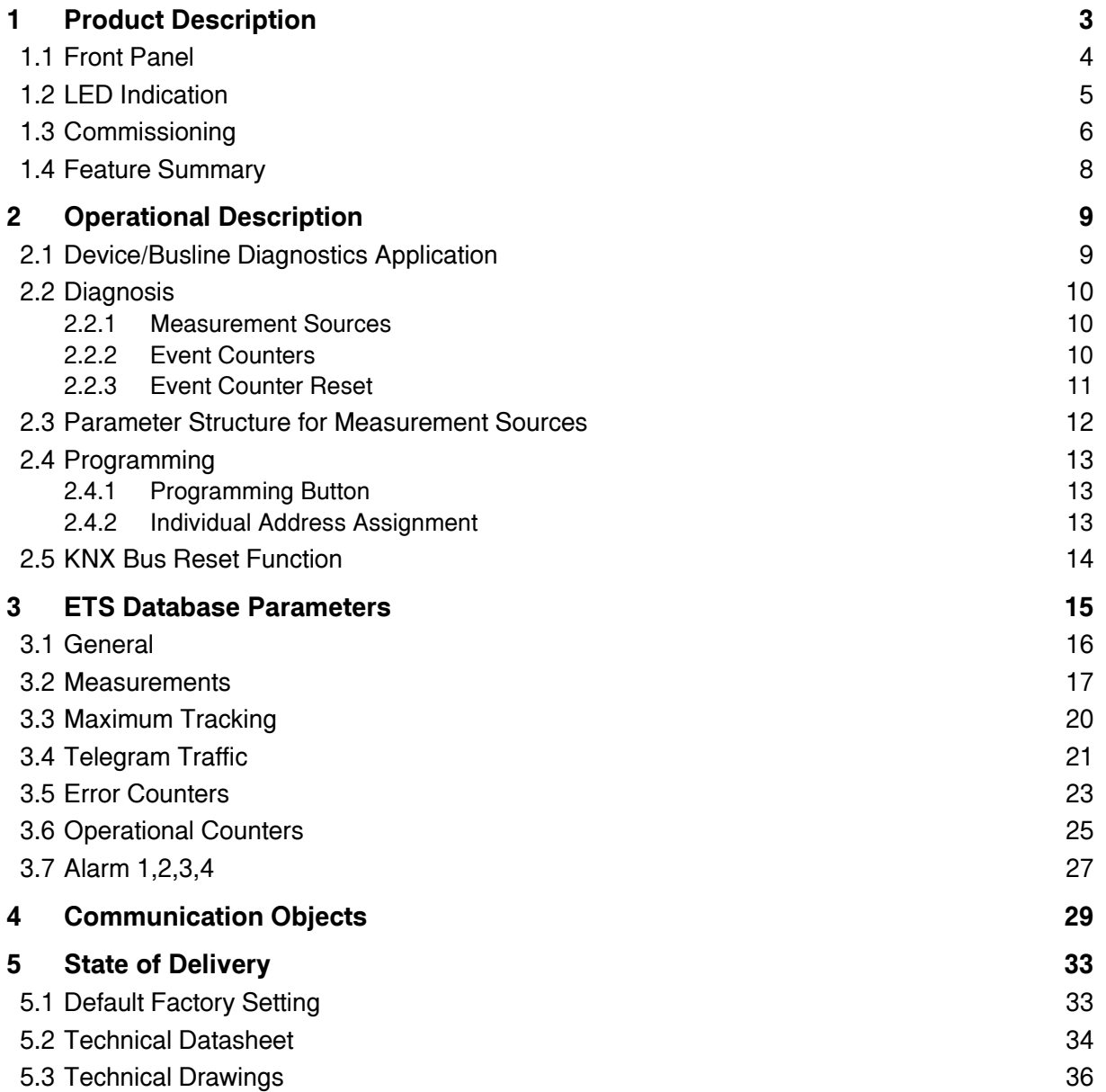

## <span id="page-3-0"></span>**1 Product Description**

With a very small footprint of only 2 units (36 mm) the IPS640 intelligent KNX PSU with diagnosis is highly efficient and features an additional auxiliary power output (e.g. to support individual components). The device has one choked and one non-choked output. The outputs are overload and short circuit protected. The IPS640 generates a voltage of 30 V DC and the integrated choke decouples the KNX bus line from the 30 V DC auxiliary output. Any desired load distribution on the outputs is possible. The LED display indicates the state of the power supply unit and the bus line. The KNX bus reset can be triggered over the bus by a communication object or directly at the device by a single button press. Internal parts of the device are designed to ensure a long working life and work reliably also when the device temperature increases.

Configuring can be done with the ETS. 36 communication objects are available. For diagnostic purposes bus voltage, output current, device temperature and times of operation are monitored. All details (number, duration) on events like short circuit, overload, load disconnection, device startup and KNX bus reset are easily accessible. The data can be read out via the KNX bus. It can be sent on demand, periodically and after a certain change in value. It can also be sent after an error event and on crossing a pre-set threshold value. Number and duration of such over-threshold events are also available information. When the device returns to normal working condition (after KNX bus reset, device startup, short circuit) info telegrams are sent automatically. Additionally, extensive alarm and maximum tracking functionalities are available.

 $\boxed{+}$  In this document, physically addressed telegrams are named Physical Telegrams.

In this document, group-oriented telegrams are named Group Telegrams.

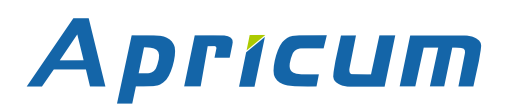

## **Product Description IPS640**

### <span id="page-4-0"></span>**1.1 Front Panel**

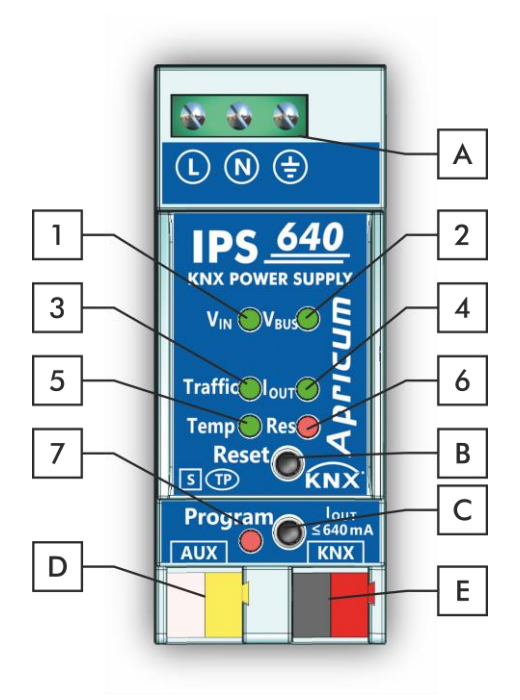

Figure 1: Front View

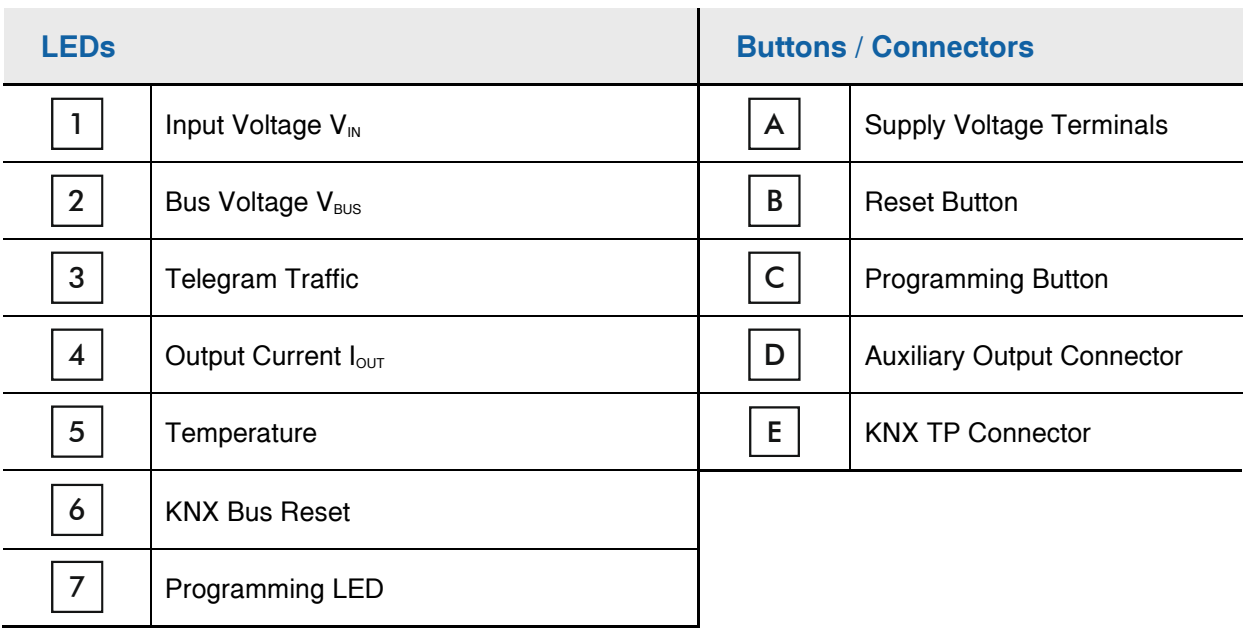

#### Table 1: Front Panel Elements

### <span id="page-5-0"></span>**1.2 LED Indication**

Following overview table gives a description of the LED display during normal operation.

#### Table 2: LED Display

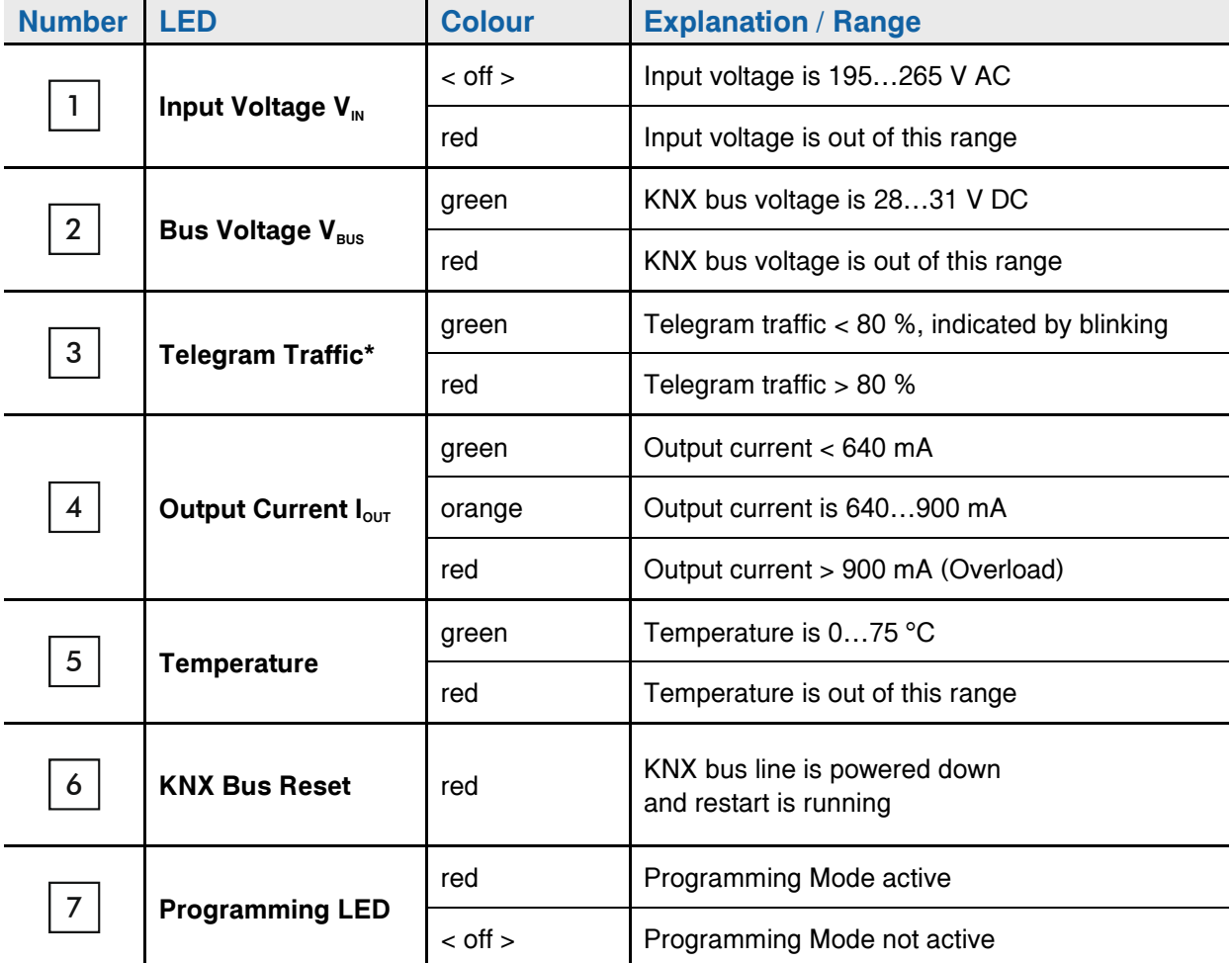

\* telegram traffic extent is correctly shown by LED 3 only when LED 2 is green

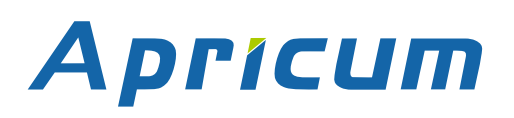

### <span id="page-6-0"></span>**1.3 Commissioning**

- The device working temperature usually is higher than room temperature. All internal parts are designed and declared to work reliably at higher temperatures.
- Default Individual Address is 12.12.255

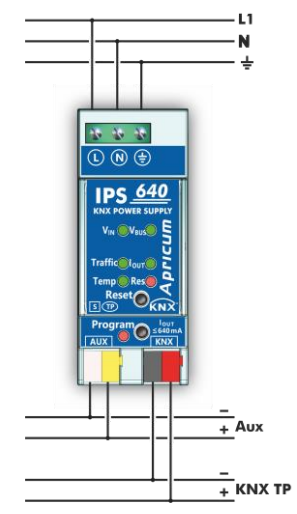

Figure 2: Connection Scheme

#### Please read carefully before first use:

- After connection to the KNX bus system, the device works with its default settings as intended
- The device may only be installed and put into operation by a qualified electrician or authorized person
- For planning and construction of electric installations the appropriate specifications, guidelines and regulations in force of the respective country have to be complied
- For mounting only use an appropriate equipment according to IEC60715
- Installation only in distribution boards and enclosed housings
- Installation only on a 35 mm DIN rail (TH35)
- Terminals and metal parts under current must be completely covered
- Contact protection must be provided through the control cabinet
- It must be not possible to remove the cover without aid of a tool
- Connect the KNX bus line as for common KNX bus connections with a KNX TP bus cable, to be stripped and plugged into a KNX TP connector
- Do not damage electrical insulations when connecting
- Installation only in dry locations
- For configuring, use the ETS
- Accessibility of the device for operation and visual inspection must be provided
- The housing must not be opened
- Protect the device from moisture, dirt and damage
- The device needs no maintenance

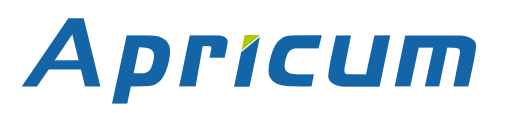

## **Product Description IPS640**

- If necessary, the device can be cleaned with a dry cloth
- In the case of damage (at storage, transport) no repairs may be carried out by unauthorized persons

### **Product Description IPS640**

### <span id="page-8-0"></span>**1.4 Feature Summary**

- Slim 640mA KNX power supply unit having only 2 M (36 mm)
- Cost reduction due to less space requirement
- Output overload and short circuit protected
- Additional unchoked auxiliary power output
- Device reset by on-device push button
- Remote reset function: reset via bus line by communication object
- Monitoring of output voltage, output current, telegram traffic and device temperature
- Monitoring of events (threshold, device startup, KNX bus reset)
- Monitoring of output failures (due to overload, short circuit, mains power outage)
- Configurable additional alarms
- Extensively configurable alarm/threshold functionality for further evaluation
- Switching of bus devices, electrical consumers or alarm indicators
- Informational readout: cyclic, on demand or after a pre-set change in value
- Device and bus line status indicated by six duo LED display
- Internal supply via externally-connected 230 V AC
- Database available for ETS4 and higher
- Installation on 35mm top-hat rails (DIN, TH35)

# <span id="page-9-0"></span>**2 Operational Description**

In network installations, IPS640 supplies one KNX TP line and monitors all relevant data. With its default settings the IPS640 operates as is supposed to.

### <span id="page-9-1"></span>**2.1 Device/Busline Diagnostics Application**

Communication objects are used to request device status and measurement values. The measured values can be sent after request, after a certain change (measured value, device status) and periodically. Here, a certain change of the measured value means the difference between actual value and last sent value. Number and duration of overloads are stored. The same applies for the number of short circuits, device startups, KNX bus resets and for the duration of load detachments. The total operating time of the device and its operating time since last device startup are stored, too. Threshold values can be set for the bus voltage (only in the additional alarms), total current, telegram traffic and internal device temperature. Regarding maximum current values and maximum device temperature values, a tracking period can be set. At the end of every tracking period the maximum measured value can be sent on the bus or just be set as value of the appropriate object. Four different Alarm tabs (see chapter [3.7\)](#page-27-0) can be used to send an info telegram (containing "0" or "1") about over/under threshold events and to switch other devices. After assignment of the measurement source ("Output current", "Device temperature", "Output Voltage") each alarm can be configured individually.

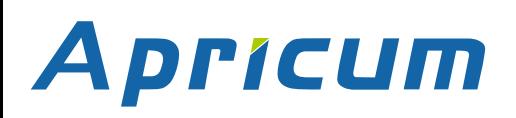

#### <span id="page-10-0"></span>**2.2 Diagnosis**

The diagnostic measurement sources and event counters can be activated and deactivated. When activated, the device monitors the relevant values.

#### <span id="page-10-1"></span>**2.2.1 Measurement Sources**

The bus voltage, bus current and internal device temperature are measured constantly. The telegram traffic extent is determined additionally. For each of these measurement sources a threshold value can be set. After setting the threshold value the threshold type can be selected (limit undercut/limit exceeded) and the behaviour on alarm activation/deactivation can be configured. A maximum value tracking feature with pre-settable tracking period can also be activated.

#### <span id="page-10-2"></span>**2.2.2 Event Counters**

For diagnosis purpose, event counters provide number and duration of overloads. When there is a short circuit on the bus, the load will be disconnected from the output automatically. Number of short circuits and duration of load detachment are available details. The same applies for the number of KNX bus resets and of device startups, and for operating times. Additional alarms also provide the number of a value being in the threshold range and the duration of such event.

<span id="page-10-3"></span>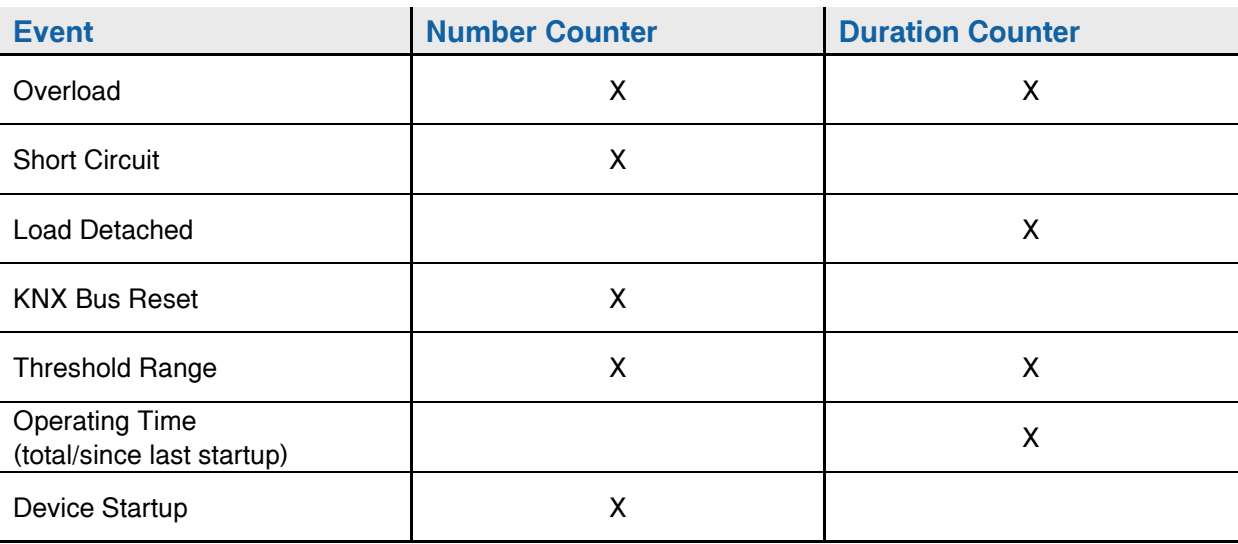

Table 3: Available Event Counters

#### <span id="page-11-0"></span>**2.2.3 Event Counter Reset**

Counters for total operating time and device startups cannot be reset. Other counters for events can be reset by communication object. These counters (number and duration) are set to zero by writing a "1" to the communication object no.33 "Counter reset".

The event counter of each individual alarm (1,2,3,4) is set to zero by writing a "0" to the related communication object "Duration X" (objects no. 21, 24, 27, 30). Both number and duration counters then will be reset.

### <span id="page-12-0"></span>**2.3 Parameter Structure for Measurement Sources**

On enabling a measurement source in the ETS tab "Measurements", the following parameter structure is available (exception: counters). An actual value can be sent over the bus after a certain value change ("Sending difference") or after a pre-set time period has elapsed ("Cyclic sending"). A value reaching the excess threshold range can be used to send telegrams containing "1" or "0" ("Behaviour on alarm activation"). Leaving this excess threshold range activates the "Behaviour on alarm deactivation". The additional alarms have an extended adjustment.

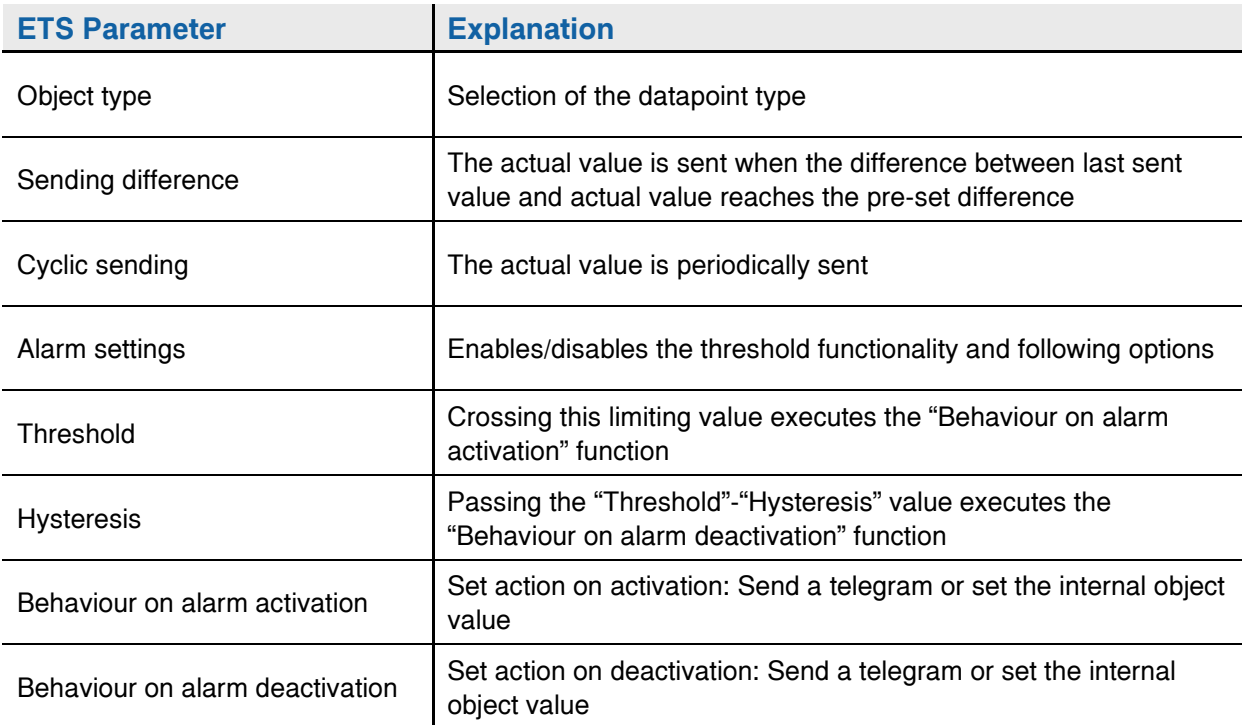

Table 4: General Menu Structure

### <span id="page-13-0"></span>**2.4 Programming**

#### <span id="page-13-1"></span>**2.4.1 Programming Button**

To download the desired Individual Address or an ETS setting the Programming Button must be pressed first. Successive pressing the Programming Button will turn on and off the Programming Mode. LED 7 lighting in red colour indicates Programming Mode is active. When Programming Mode is active, ETS recognizes the device of interest for downloading.

#### <span id="page-13-2"></span>**2.4.2 Individual Address Assignment**

To configure the device an interface connection (IP, USB) to the KNX bus system is required. The device is supplied with the Individual Address 12.12.255. The KNX product database entry (available for ETS4 and higher) can be downloaded from the Apricum website and from the KNX Online Catalog.

With the ETS the Individual Address can be assigned to the device by setting the desired address in the properties window of the ETS. After starting the ETS download and then pressing the Programming Button the device restarts itself.

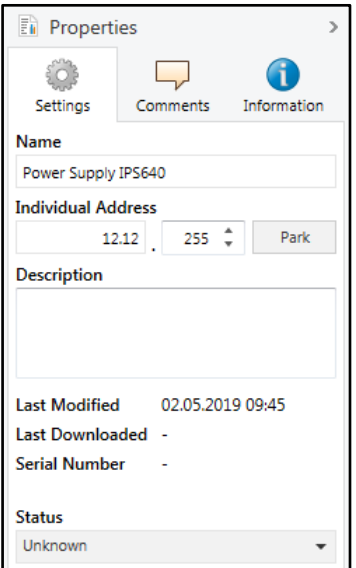

Figure 3: ETS Properties Window

### **Operational Description IPS640**

### <span id="page-14-0"></span>**2.5 KNX Bus Reset Function**

During a bus reset, the device disconnects the entire bus line from the supplying output and induces a short circuit for 20 seconds. LED 6 (KNX Bus Reset) lights up red and goes off after the reset process is accomplished. Other LEDs are off. The devices connected to the bus line restart during the reset process.

#### Bus Reset and Device Startup:

• Reset by push-button:

The Reset Button activates the KNX Bus Reset function. Press the Reset Button on top of the device to reset the KNX bus line.

• Reset by object:

A remote reset can be triggered by communication object no. 16.

• Reset by disconnection:

Removing the KNX bus terminals disconnects the entire bus line.

• ETS programming:

When there was a mains power outage or after an ETS download, the IPS640 counts a device startup.

A "KNX Bus Reset" is triggered after a reset by button press and after a reset by communication object. A "Device Startup" takes place when there was a mains power outage or after programming the device. The number of "Short circuits" is counted only by the counter that can be read out with communication object no.36 "Power supply is on".

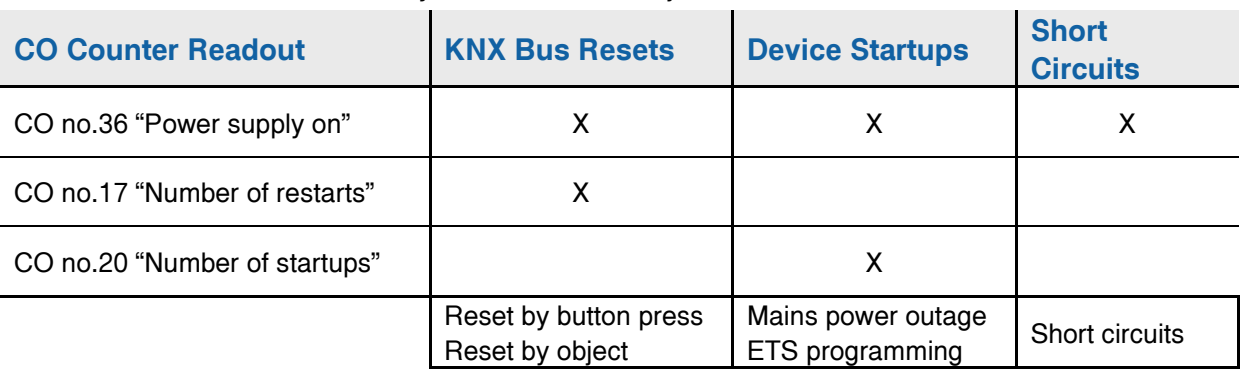

Table 5: Event Counter Readout by Communication Objects

The total number KNX Bus Resets, Device Startups and Short Circuits of can be read out by CO no.36. The counters for KNX Bus Resets and Device Startups can be read out by COs no.17 and no.20. For example: When there was no reset or startup and CO no.36 sends an info telegram on the bus to report an event, this event was a short circuit.

### **ETS Database Parameters IPS640**

## <span id="page-15-0"></span>**3 ETS Database Parameters**

All screen shots are related to the IPS640 database file R1-1b in ETS5.

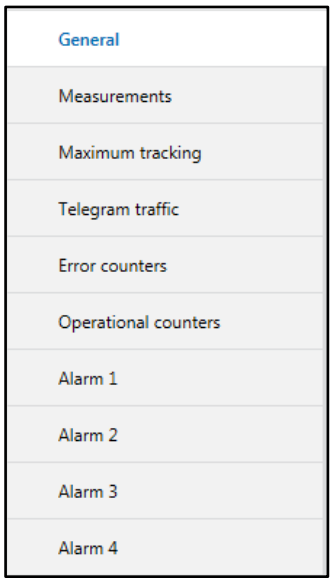

Figure 4: Parameter Tabs

In the "General" tab the heartbeat period, the remote reset type (reset with "0" or with "1") and the delay of messages after startup can be configured. All data sources included in the remaining tabs can either be set to <disable> or to <enable>.

In the "Measurements" tab the output measurement and the temperature measurement can be activated.

The "Maximum tracking" tab contains the parameters for maximum current value and maximum temperature value detection within a "Tracking Period".

In the "Telegram traffic" tab the measurement of the telegram traffic extent can be activated.

In the tabs "Error counters" and "Operational counters" the event counters and time counters can be activated.

With the "Alarm 1" to "Alarm 4" tabs the tracking of the power supply output and of the device temperature can be configured. Tracking includes both event counters, for number and duration.

#### <span id="page-16-0"></span>**3.1 General**

The "General" tab contains the parameters related to the presence message sending and the KNX bus reset that can be initialized by communication object no.16. With use of the communication object no.37 "Heartbeat" the device periodically sends out a telegram with "1". With use of the communication object no.36 "Power supply is on" the device sends out a telegram with "1" after a KNX bus reset, a device startup and a short circuit. After returning to normal working condition during the time delay no telegrams are sent. Then, the "Power supply is on" telegram is the first one that is sent.

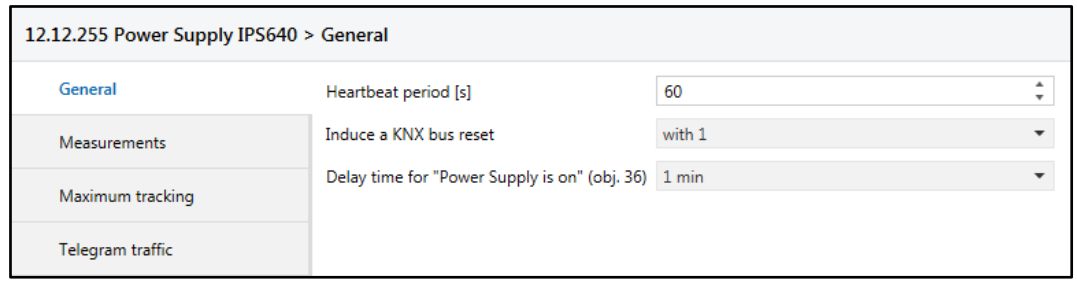

Figure 5: General Tab Parameters

#### Table 6: General Tab Parameter Settings

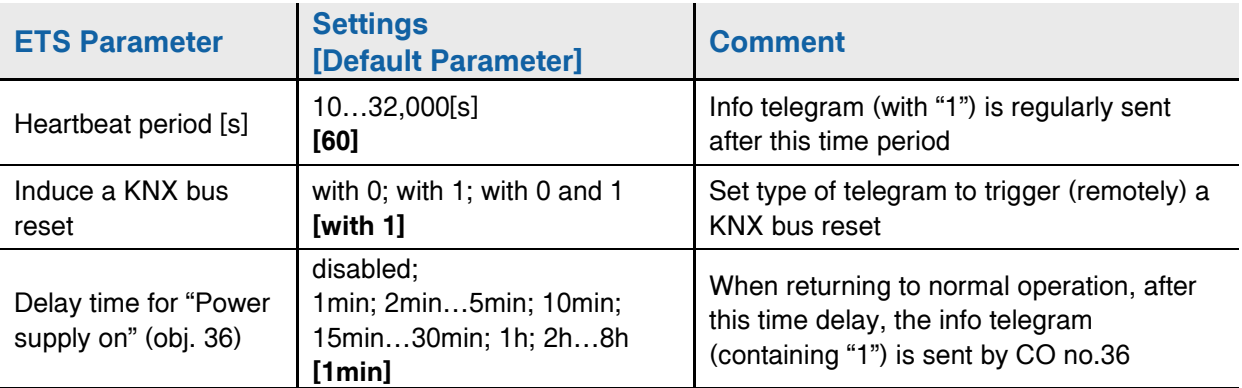

### **ETS Database Parameters IPS640**

#### <span id="page-17-0"></span>**3.2 Measurements**

The "Measurements" tab contains the menus "Output voltage", "Output current" and "Device temperature". The excess threshold range of the "Output voltage" is fixed and located outside the working range (28-31V). For example, with no "Output voltage" hysteresis the "Behaviour on alarm deactivation" function is executed on just entering the working range. The "Output current" and the "Device temperature" excess threshold ranges both are located above the working range.

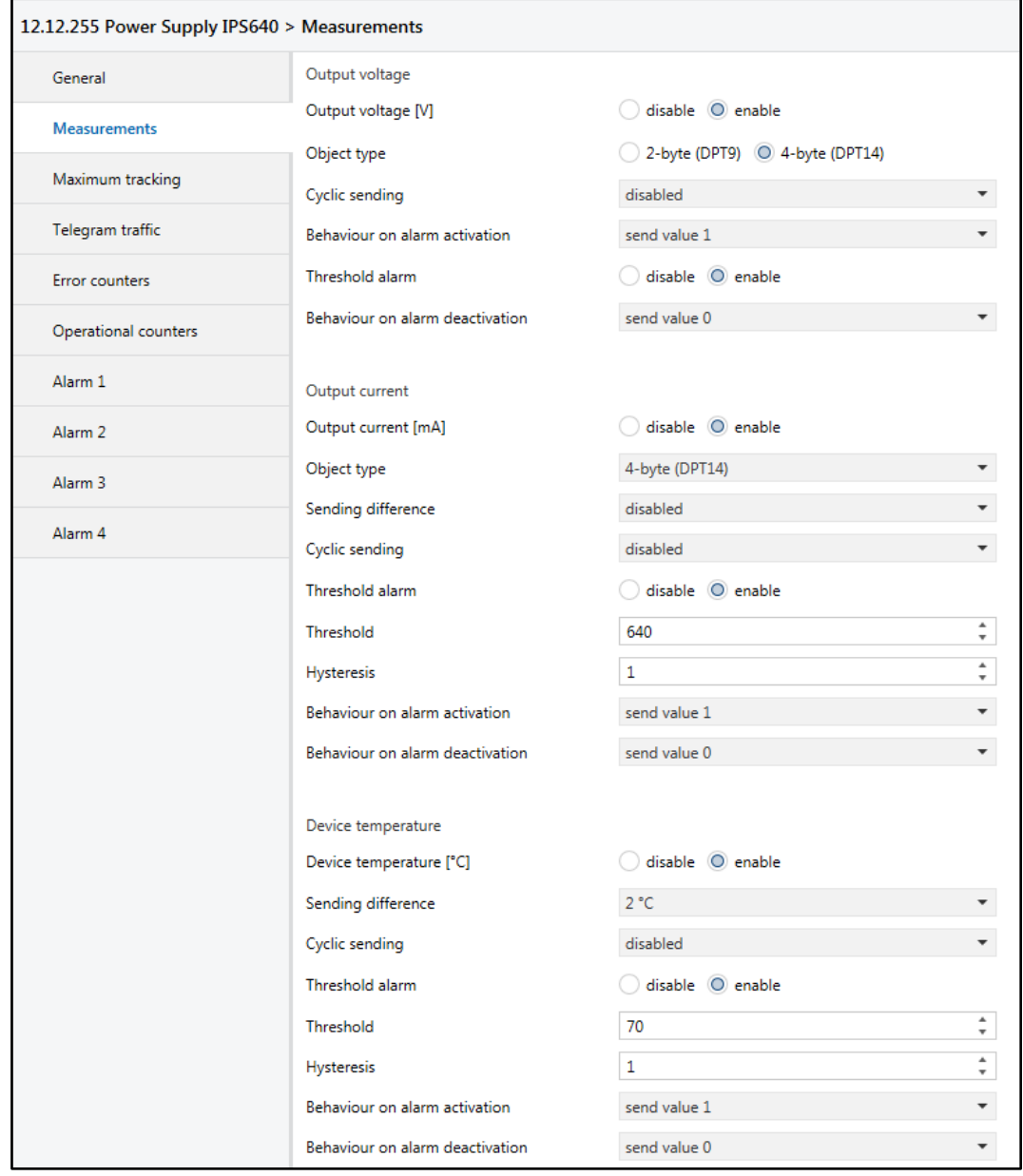

Figure 6: Measurements Tab Parameters

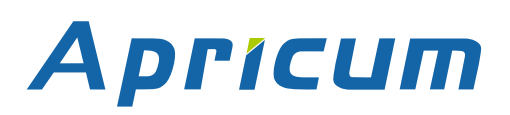

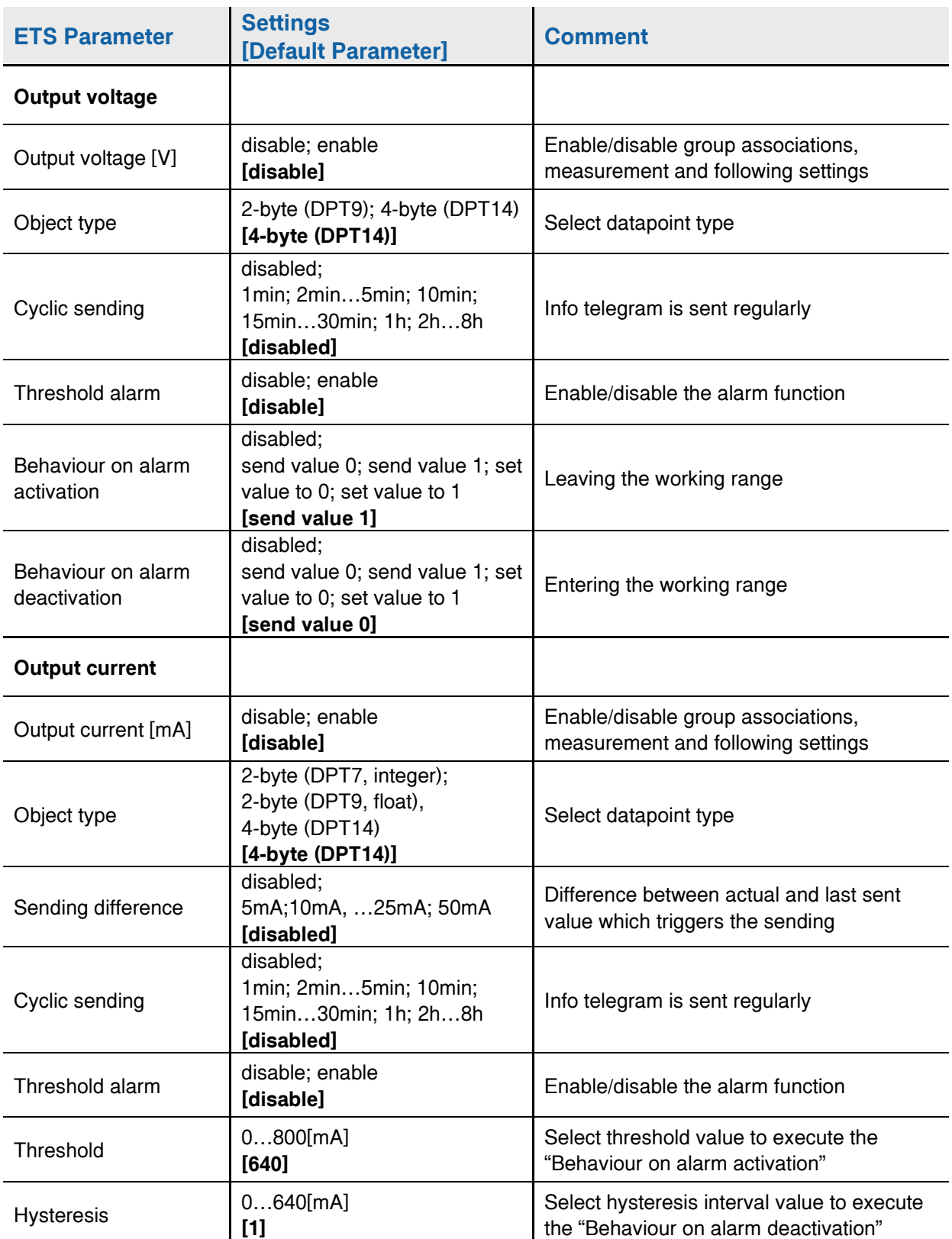

#### Table 7: Measurements Tab Parameter Settings

### **ETS Database Parameters IPS640**

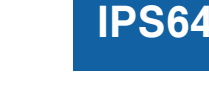

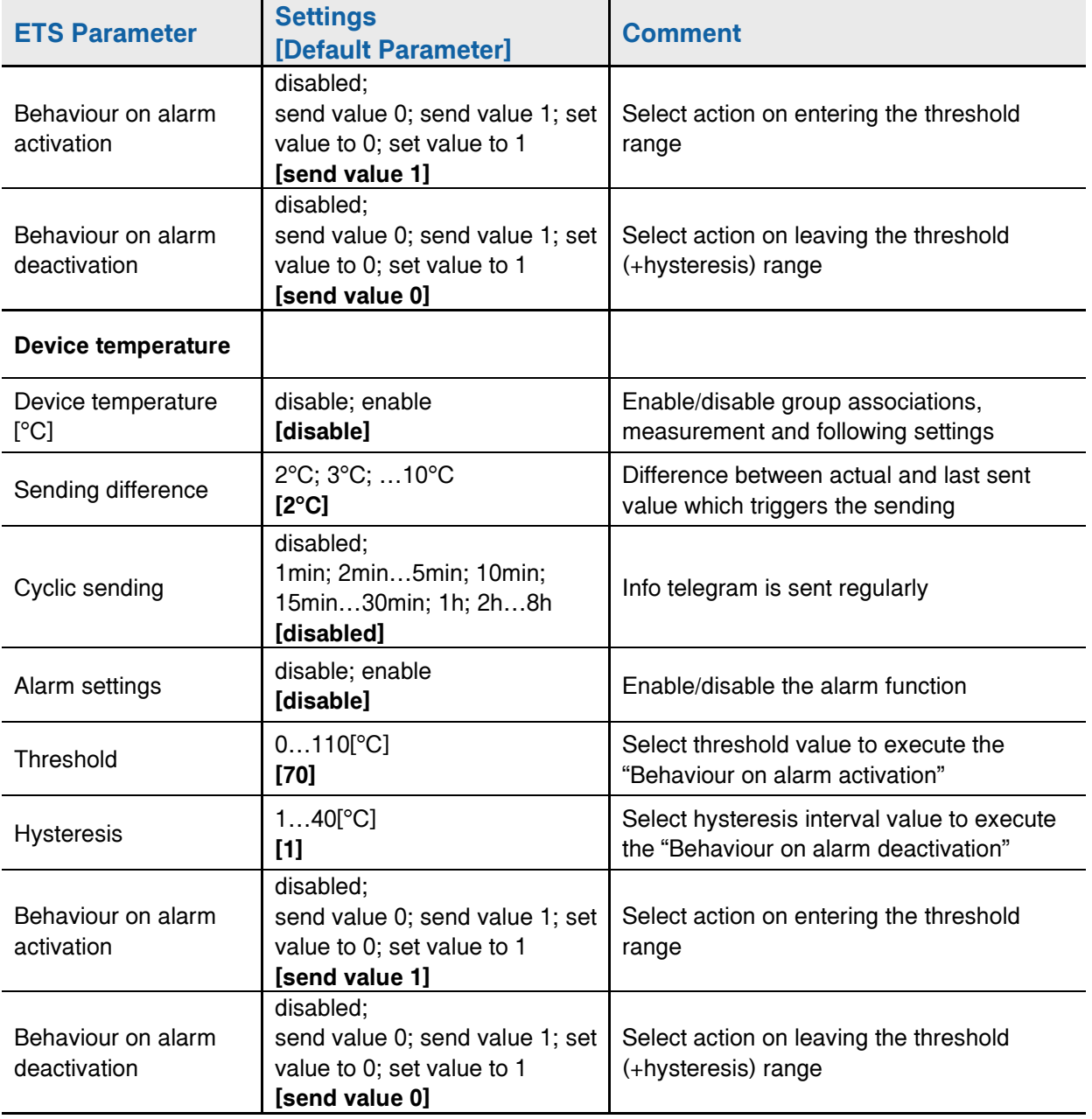

Using the "Sending difference" function with the "Output voltage" is possible only within the "Alarm 1,2,3,4" tabs like described in chapter [3.7.](#page-27-0)

The "Output voltage" value is valid only if most of the load is on the KNX bus output

 $\left|+\right|$  If the "Output current" value is < 10 mA, for calculations, the input voltage is assumed to be at 230 V AC

### <span id="page-20-0"></span>**3.3 Maximum Tracking**

With setting the "Tracking period" a certain period of time is tracked in order to find the maximum observed value contained. After each expired period this value can be sent over the bus. The maximum tracking function is available for the measurement sources "Output current" and "Device Temperature".

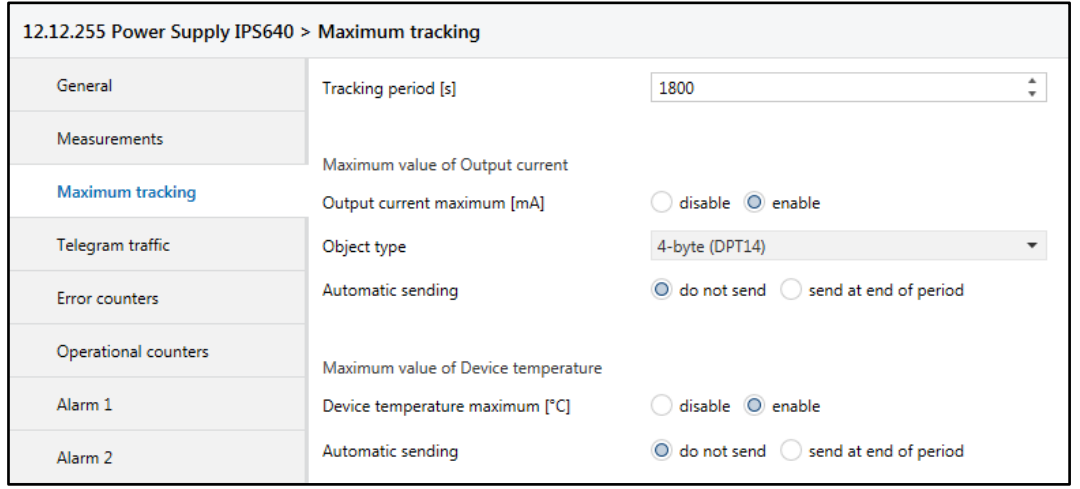

Figure 7: Maximum tracking Tab Parameters

| Table 8: Maximum tracking Tab Parameter Settings |
|--------------------------------------------------|
|--------------------------------------------------|

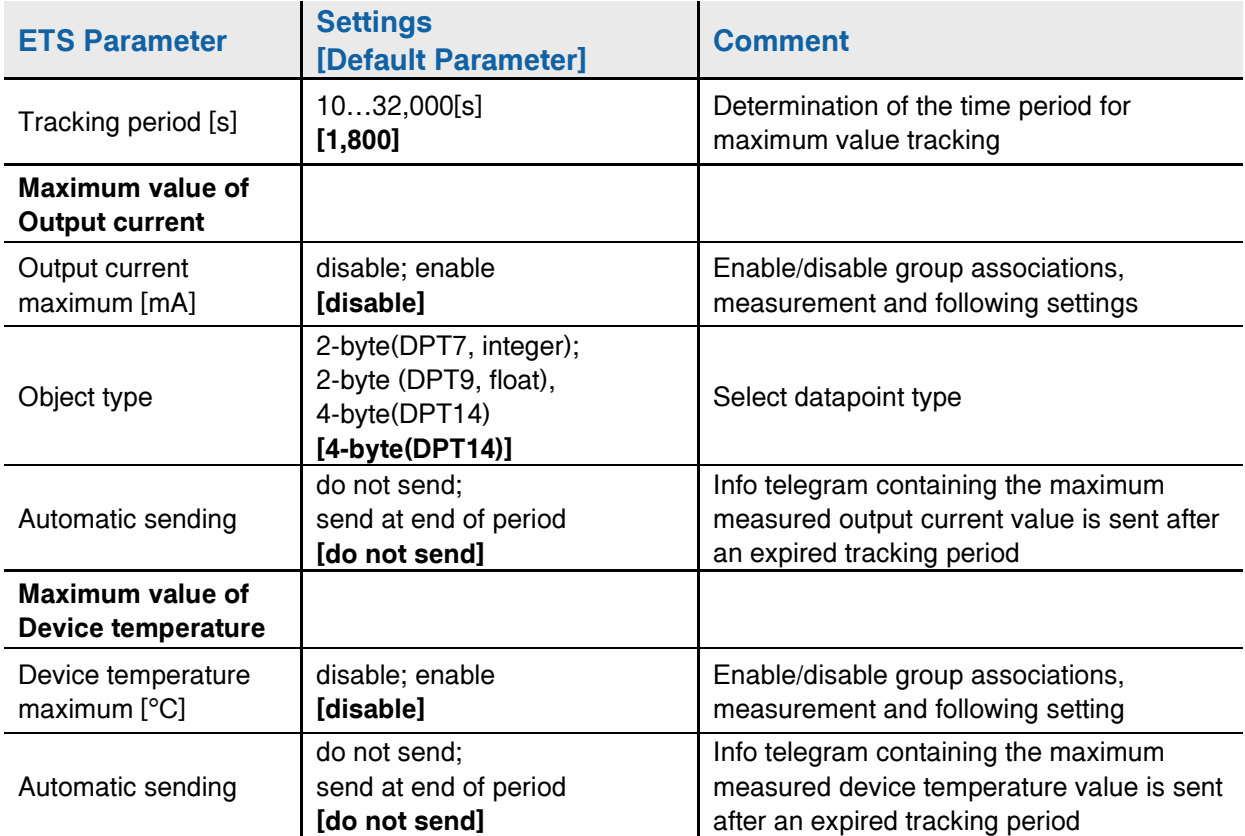

### <span id="page-21-0"></span>**3.4 Telegram Traffic**

The "Telegram traffic" measurement source is similar to the measurement sources in the ETS tab "Measurements". The excess threshold range of the "Telegram traffic" is located only above its working range.

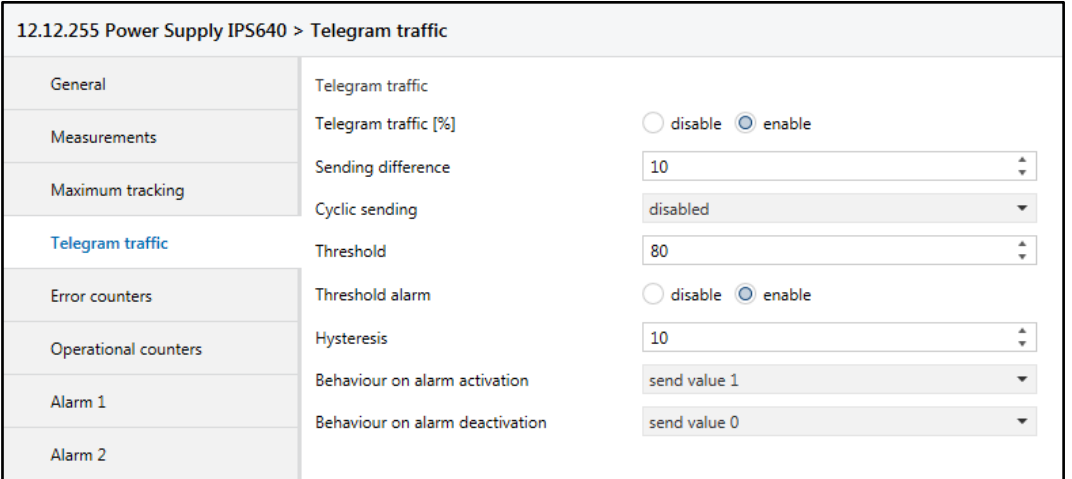

Figure 8: Telegram traffic Tab Parameters

| Table 9: Telegram traffic Tab Parameter Settings |
|--------------------------------------------------|
|--------------------------------------------------|

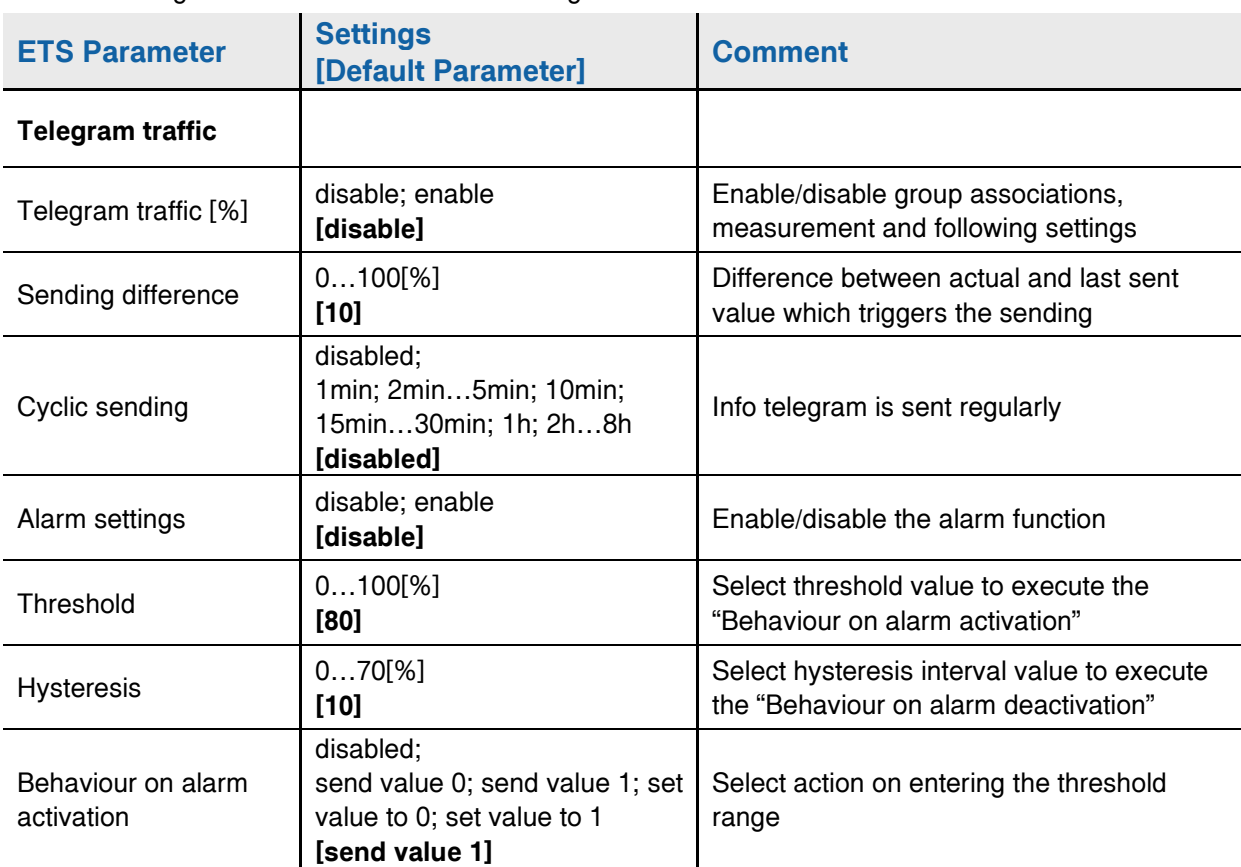

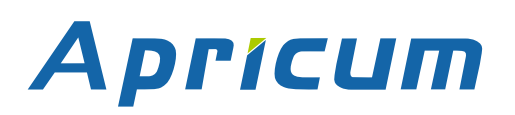

## **ETS Database Parameters IPS640**

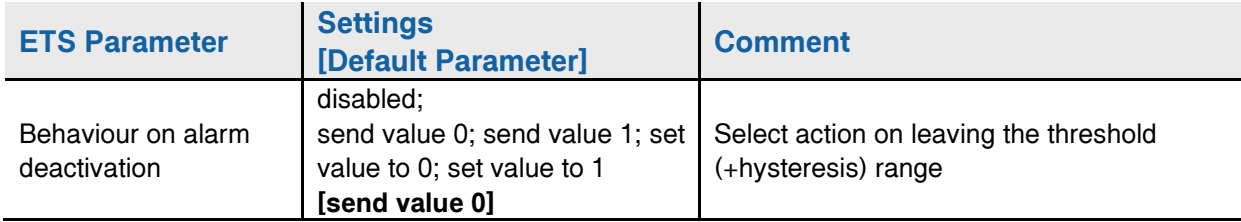

#### <span id="page-23-0"></span>**3.5 Error Counters**

The "Error Counters" tab contains the menus "Overload number counter", "Overload time counter", "Short circuits number counter" and "Load detached time counter". Activation of the parameters also activates the related communication objects. Info telegrams containing actual values can be sent regularly or according to a pre-set value difference. Error counters can be set to zero by writing a "1" to the communication object no.33 "Counter reset" (see also chapter [0\)](#page-10-3).

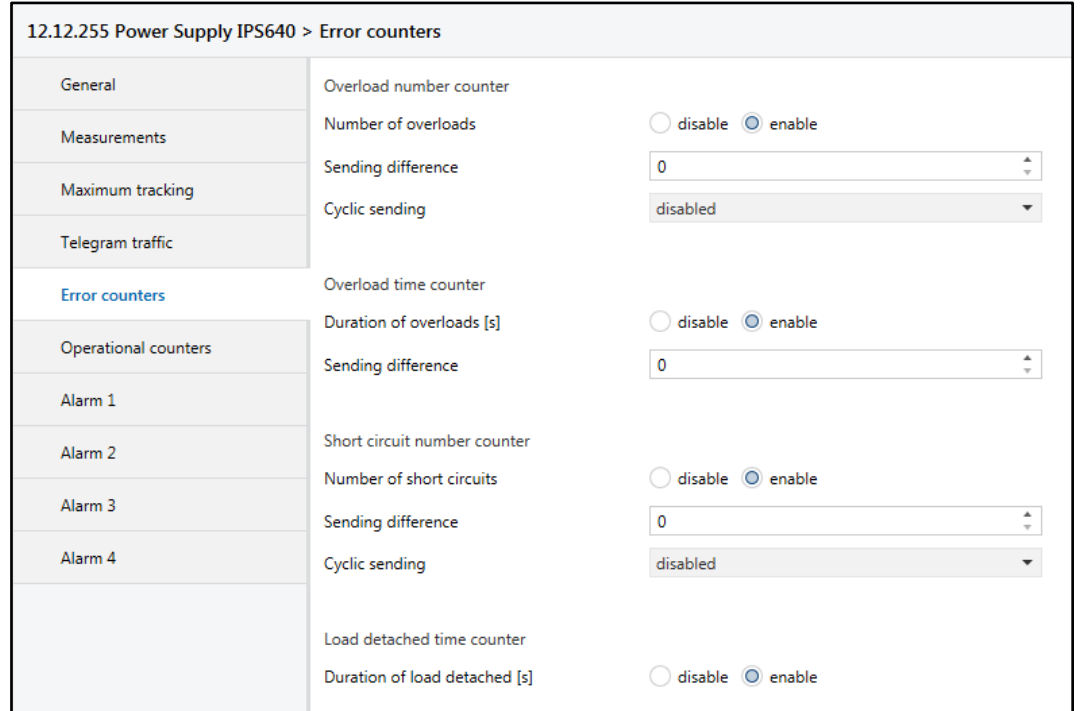

Figure 9: Error counter Tab Parameters

#### Table 10: Error counter Tab Parameter Settings

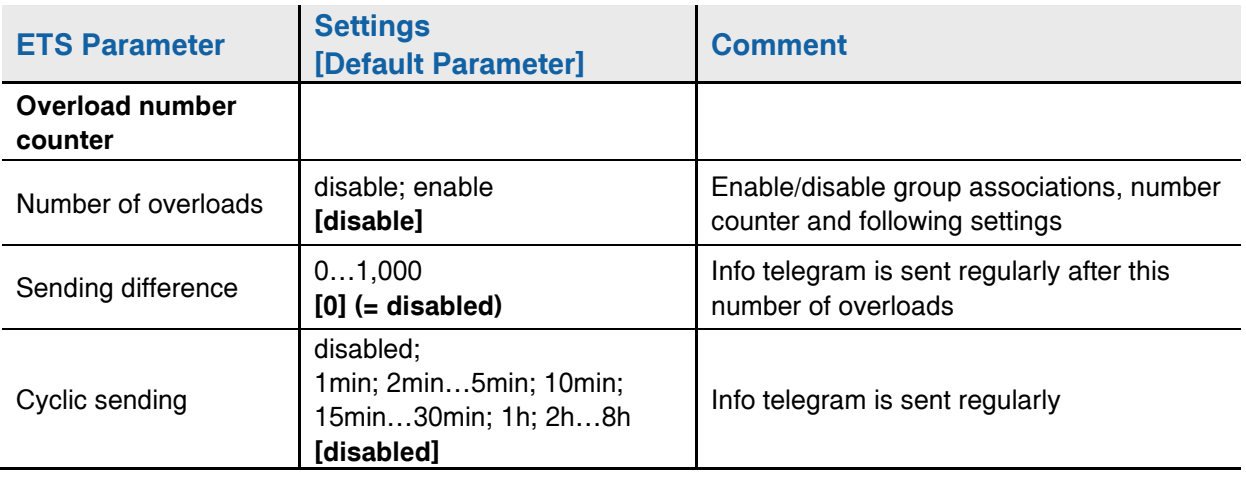

## **ETS Database Parameters IPS640**

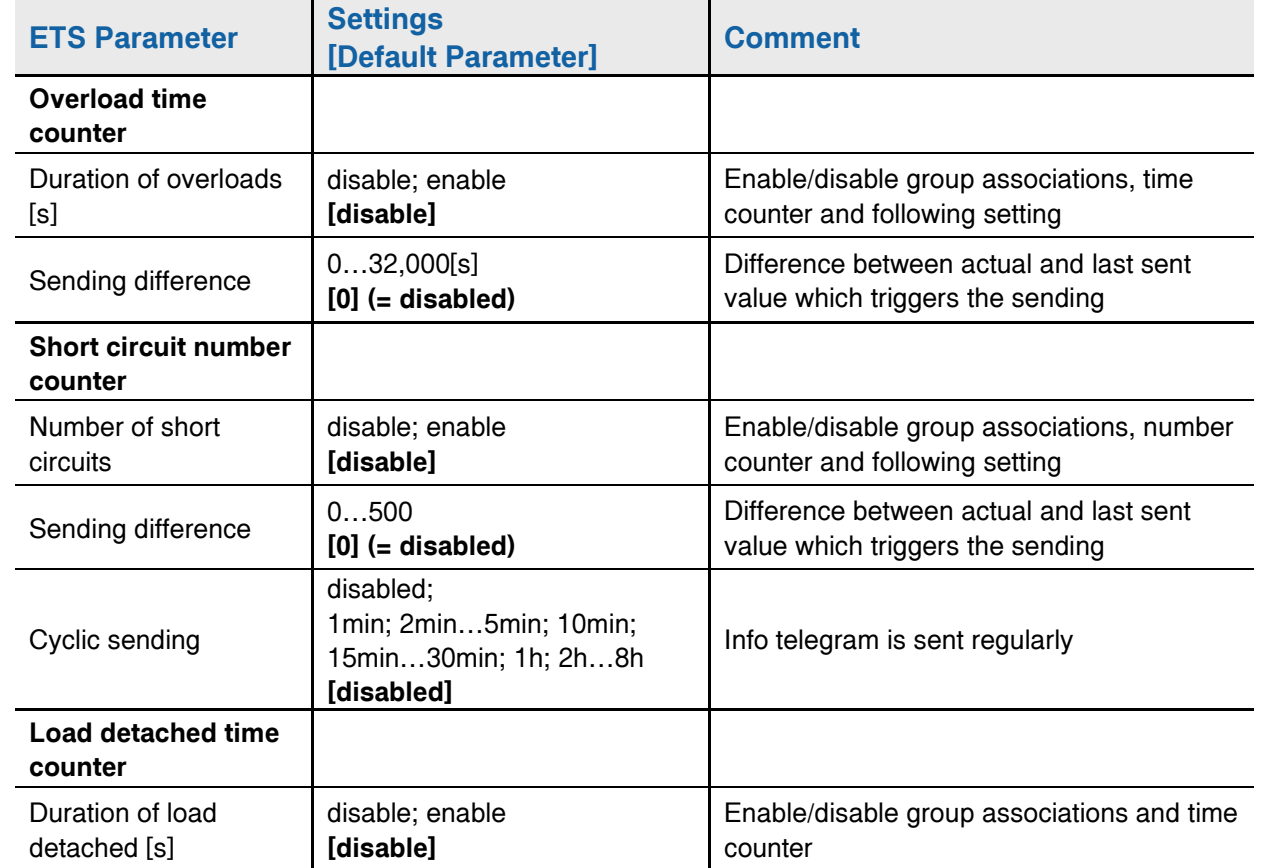

### **ETS Database Parameters IPS640**

### <span id="page-25-0"></span>**3.6 Operational Counters**

The "Operational counters" tab contains the menus "KNX bus reset number counter", "Device startup number counter", "Total operating time" and "Operating time since last device startup". Activation of the parameters also activates the related communication objects. Info telegrams containing the actual number counter value can be sent regularly. Info telegrams containing the actual time counter value can be sent according to the pre-set value difference. The operational counters can be set to zero by writing a "1" to the communication object no.33 "Counter reset" (see also chapter [0\)](#page-10-3).

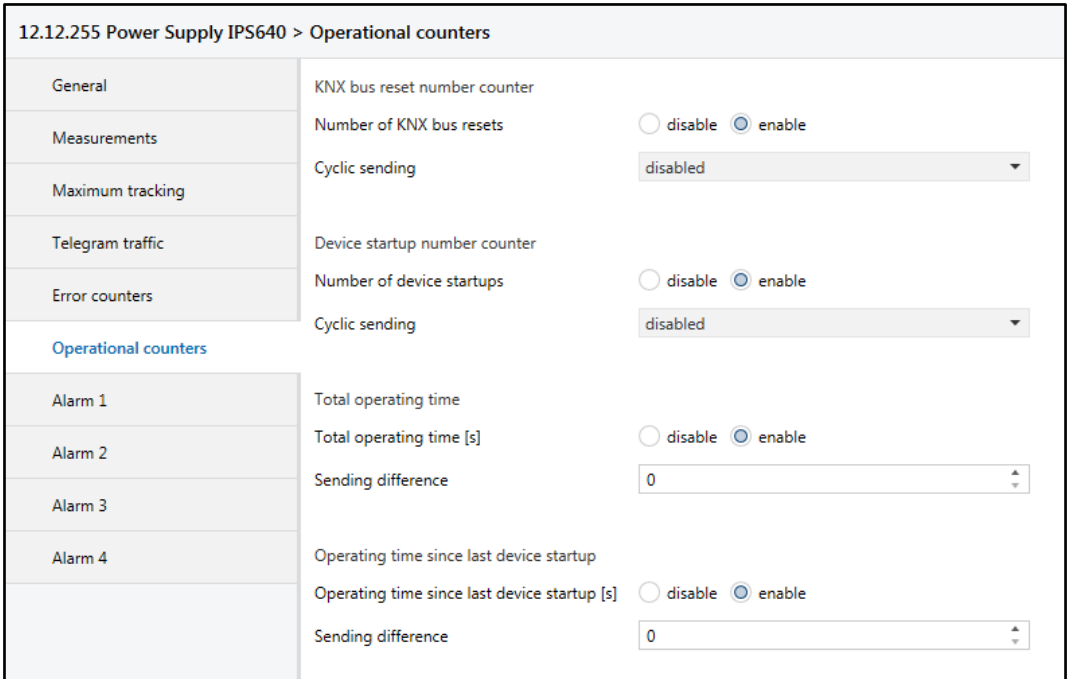

Figure 10: Operational counters Tab Parameters

#### Table 11: Operational counters Tab Parameter Settings

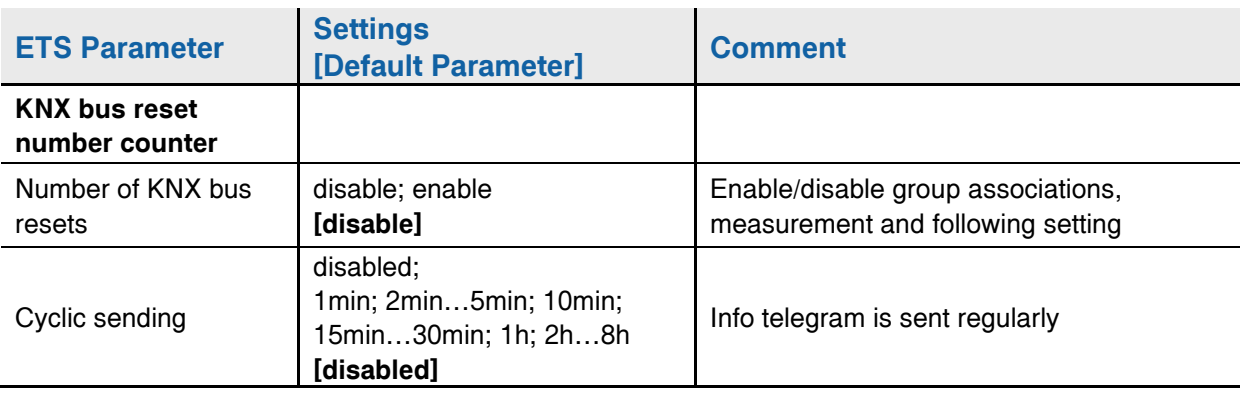

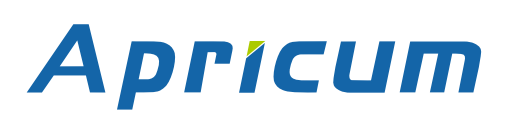

### **ETS Database Parameters**

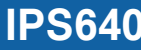

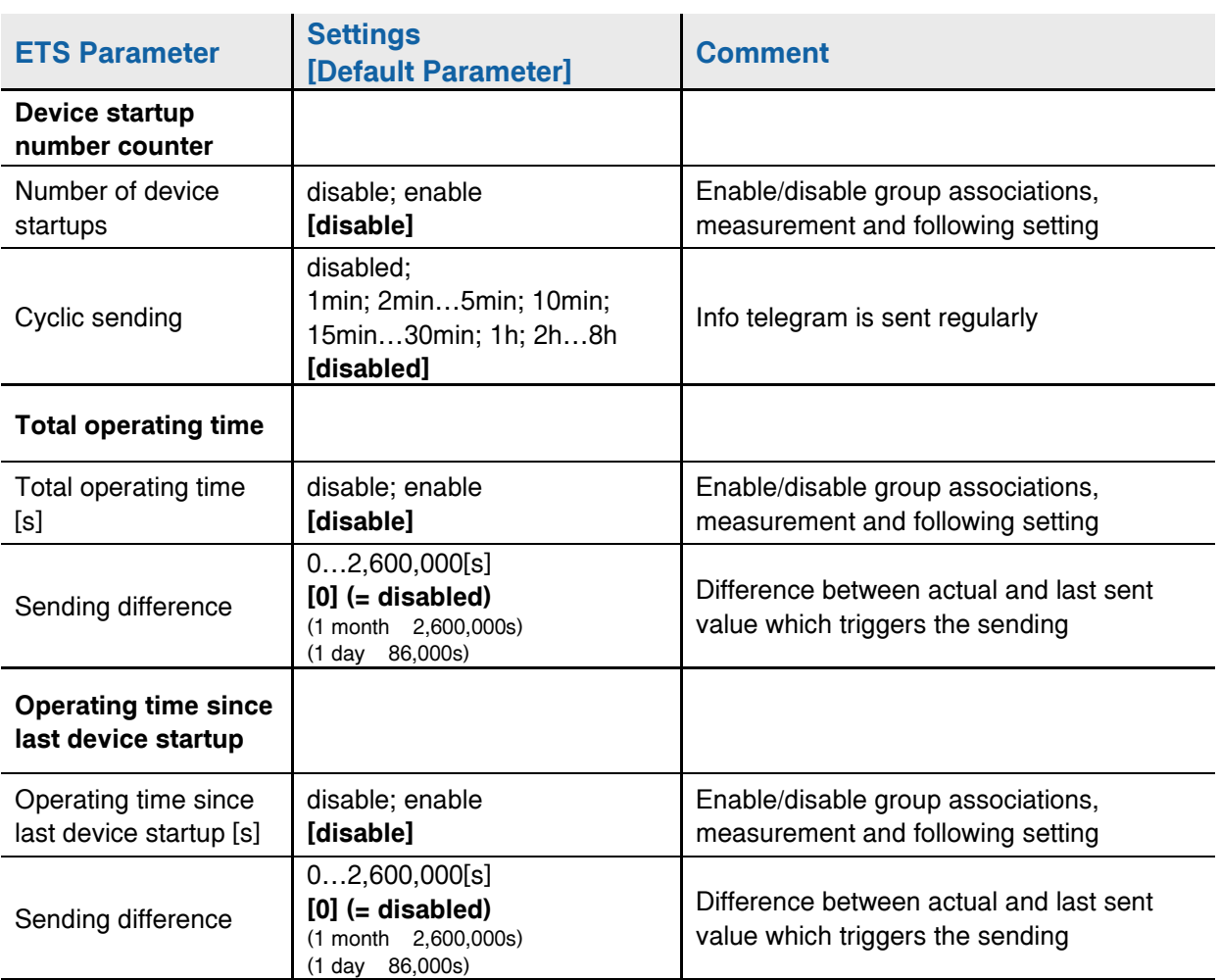

### **ETS Database Parameters IPS640**

### <span id="page-27-0"></span>**3.7 Alarm 1,2,3,4**

After enabling the alarm function the measurement source can be chosen. With the menu item "Alarmtype" the threshold range can be set. The alarm activation/deactivation can also be used to switch other devices. With the additional alarms 1-4, durations and numbers of threshold events can be sent on the bus. After changing the alarm´s measurement source, both number counter and time counter are reset to zero automatically. The counters can be set to zero by writing "1" to the communication object no.33 "Counter reset" or by writing "0" to one of the related communication objects "Duration 1", "Duration 2", "Duration 3", "Duration 4"(objects no. 21, 24, 27, 30).

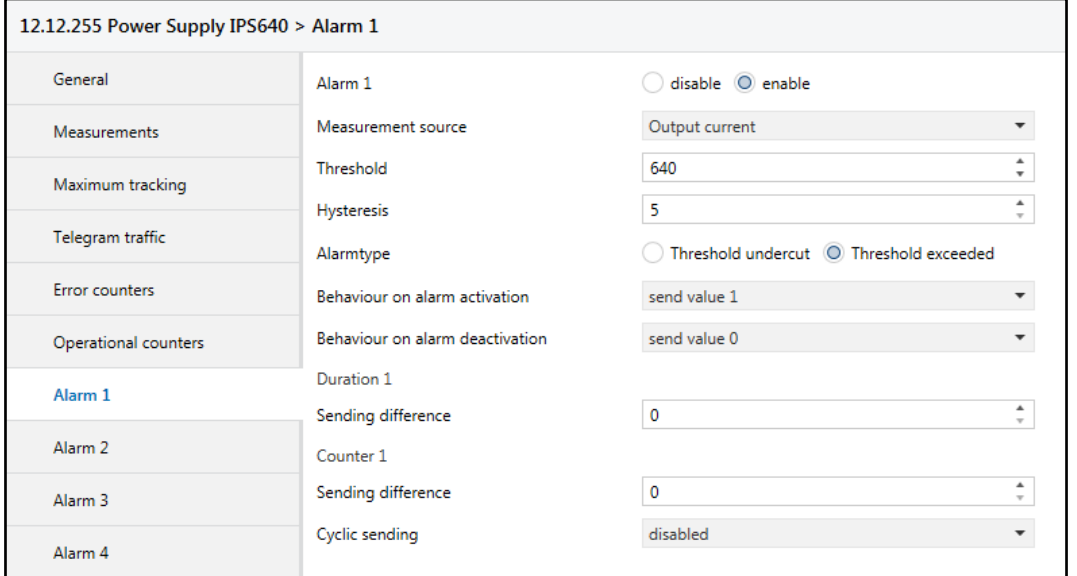

Figure 11: Alarm 1 Tab Parameters (same applies to Alarm 2, 3, 4)

| <b>ETS Parameter</b> | <b>Settings</b><br>[Default Parameter]                                                       | <b>Comment</b>                                                                                                    |
|----------------------|----------------------------------------------------------------------------------------------|----------------------------------------------------------------------------------------------------|
| Alarm 1              | disable; enable<br>[disable]                                                                 | Enable/disable group associations,<br>measurement and following settings                                                 |
| Measurement source   | Output current;<br>Device temperature;<br>Output voltage<br>[Output current]                 | Selection of the measurement source                                                                                      |
| Threshold            | 10800<br>[640]<br>for Output current<br>[70]<br>for Dev. Temp.<br>[31]<br>for Output voltage | Select threshold value to execute the<br>"Behaviour on alarm activation"                                                 |
| <b>Hysteresis</b>    | 5500<br>[5]                                                                                  | Select hysteresis interval value                                                                                         |
| Alarmtype            | Threshold undercut;<br>Threshold exceeded<br>[Threshold exceeded]                            | Select threshold region either to lie above<br>(limit exceeded) or to lie below (limit)<br>undercut) the threshold value |

#### Table 12: Alarm 1 Tab Parameter Settings (same applies to Alarm 2, 3, 4)

### **ETS Database Parameters**

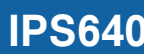

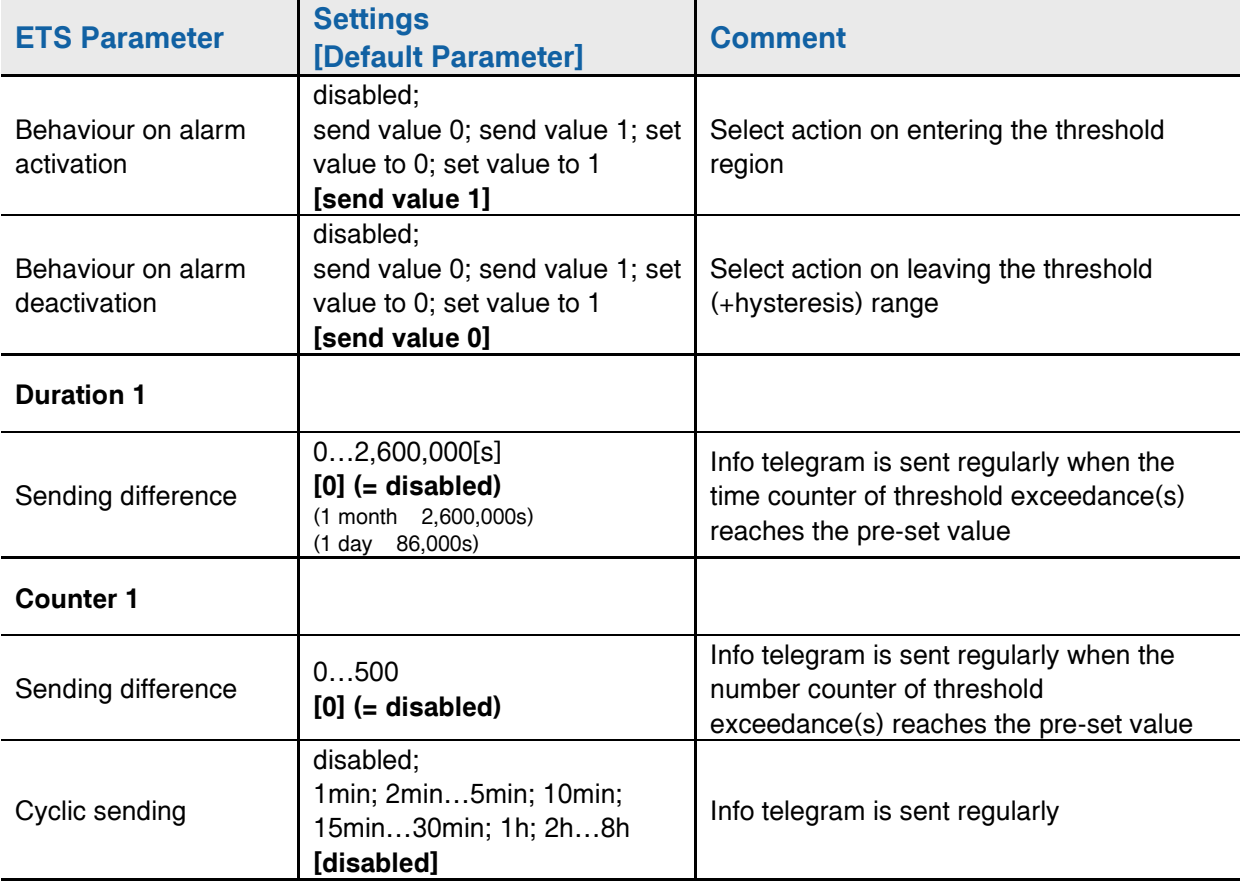

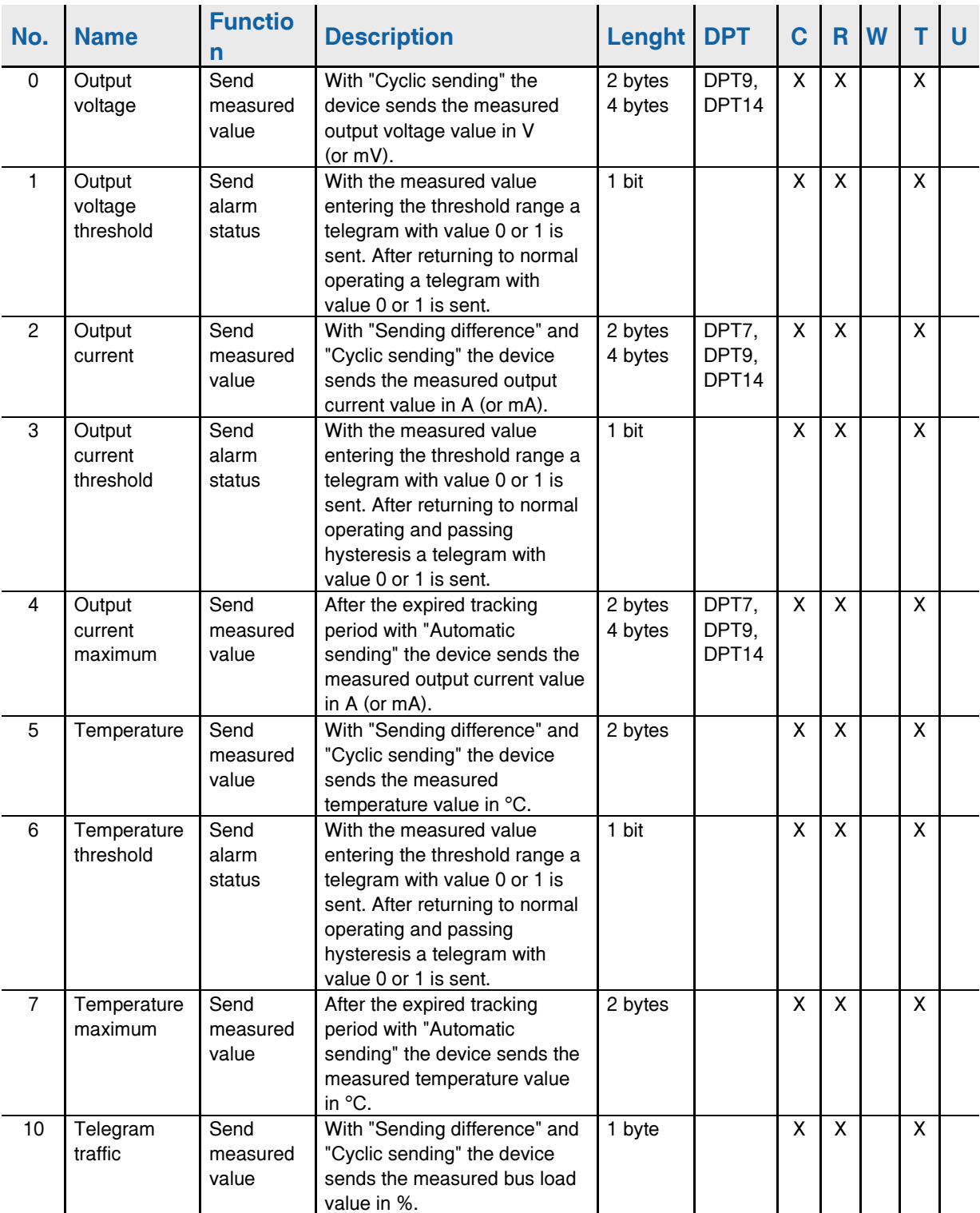

#### <span id="page-29-0"></span>Table 13: Communication Object Overview

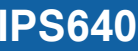

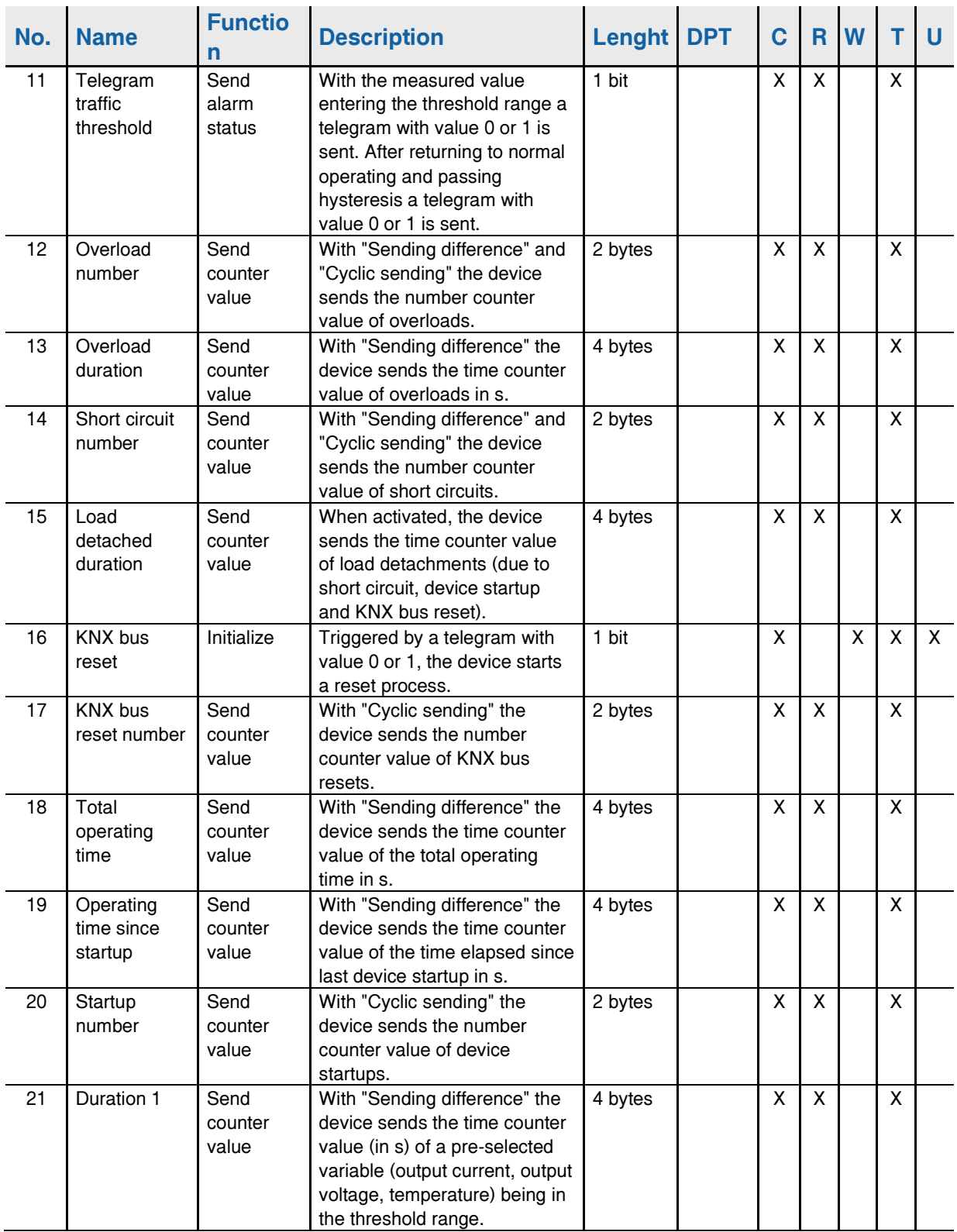

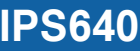

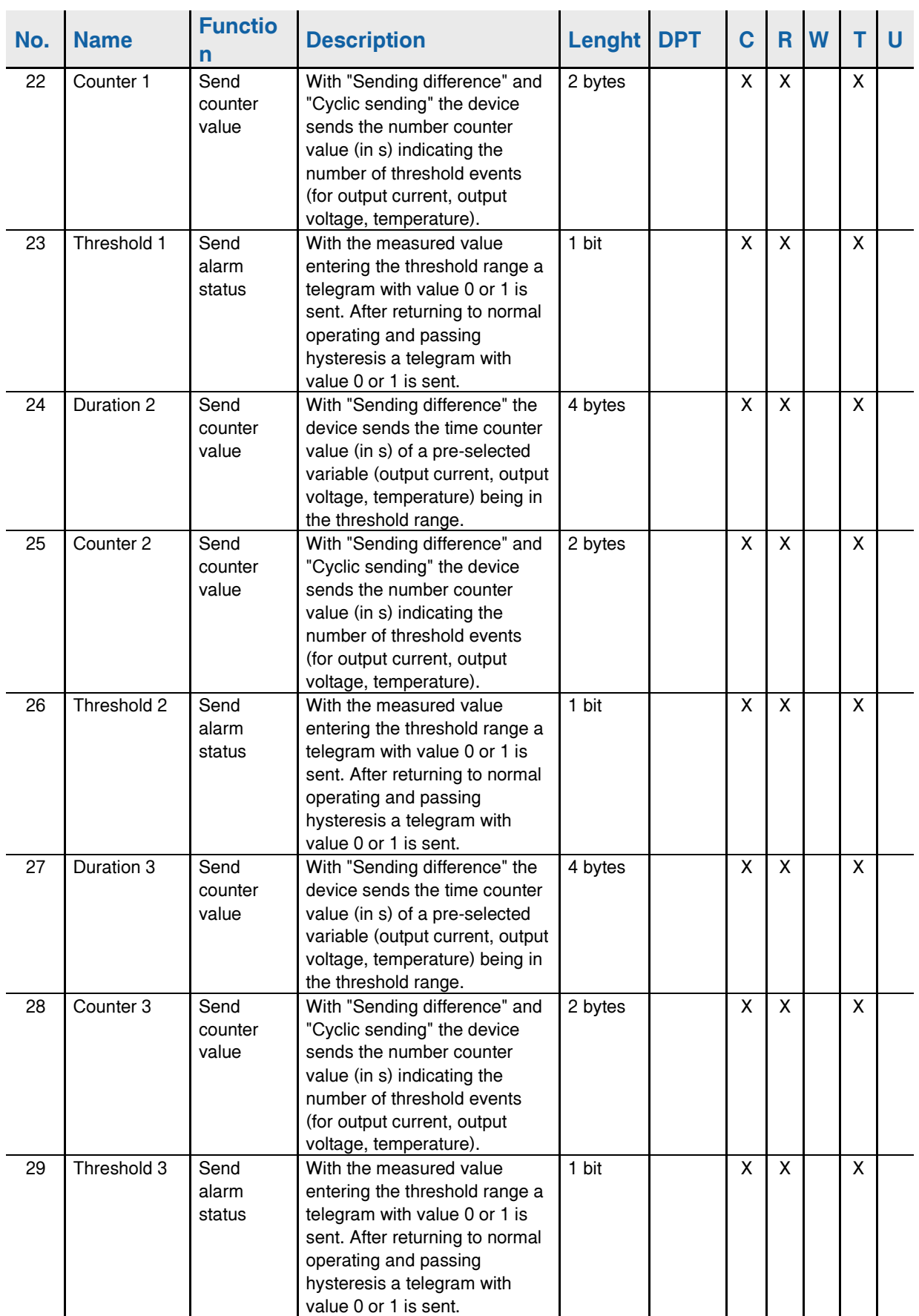

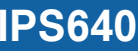

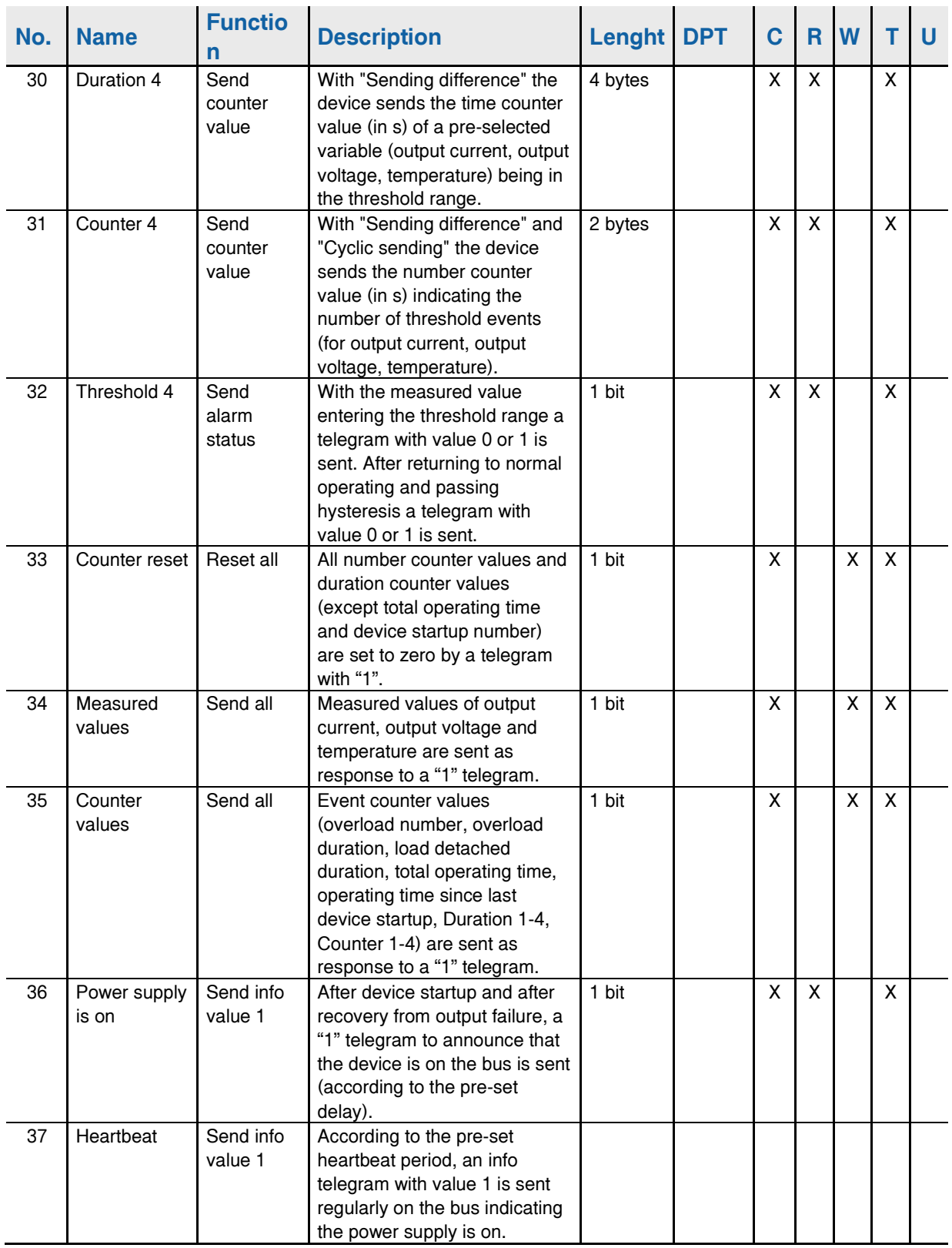

## <span id="page-33-0"></span>**5 State of Delivery**

### <span id="page-33-1"></span>**5.1 Default Factory Setting**

Table 14: Default Factory Setting

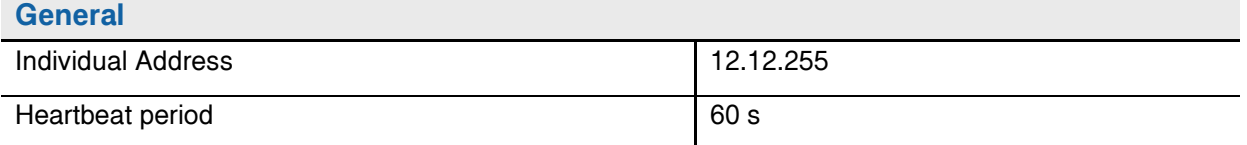

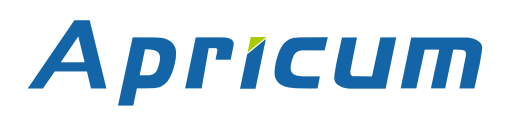

### <span id="page-34-0"></span>**5.2 Technical Datasheet**

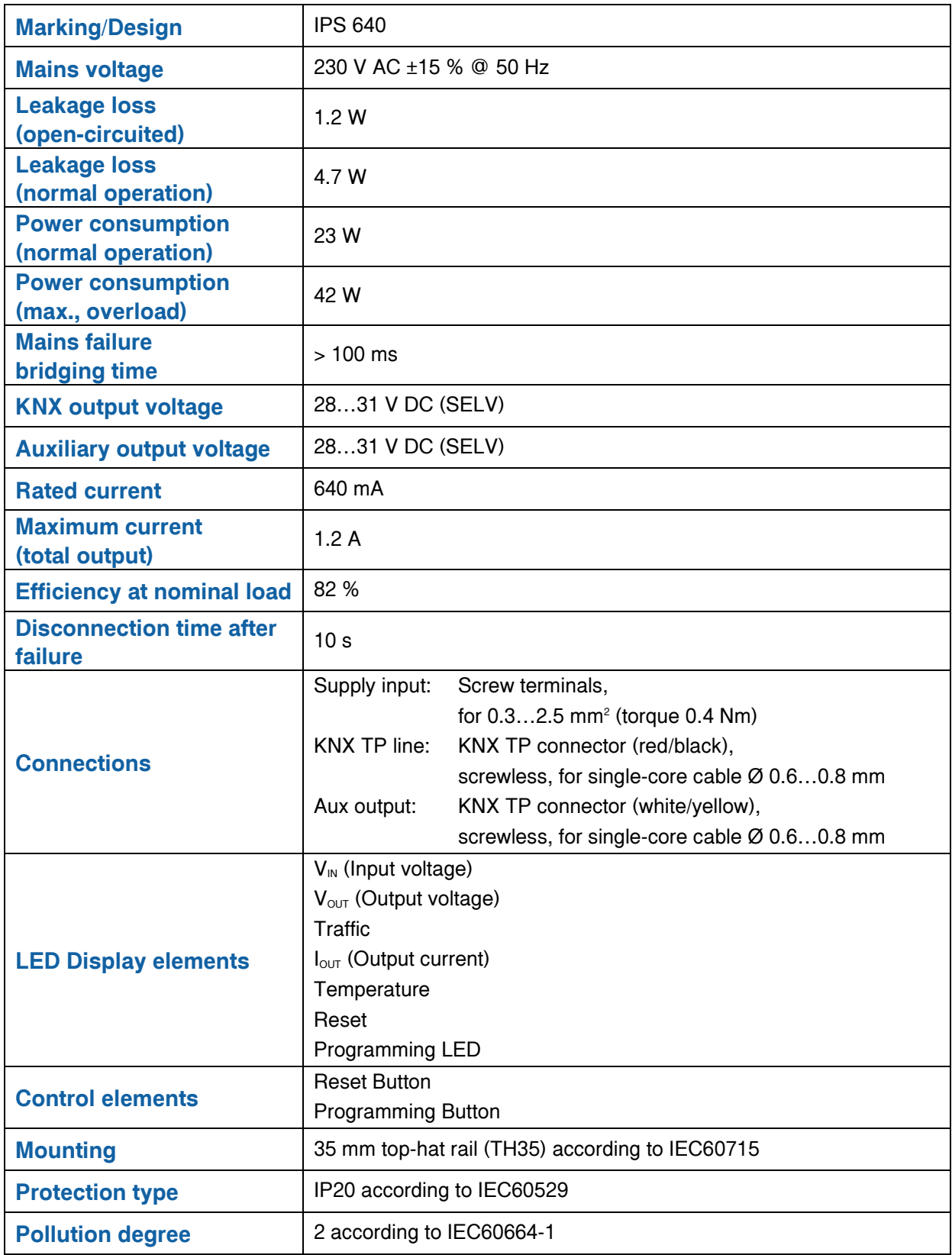

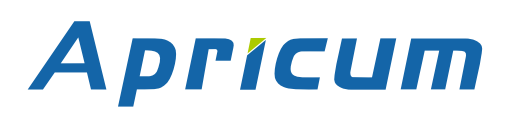

### **State of Delivery IPS640**

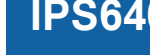

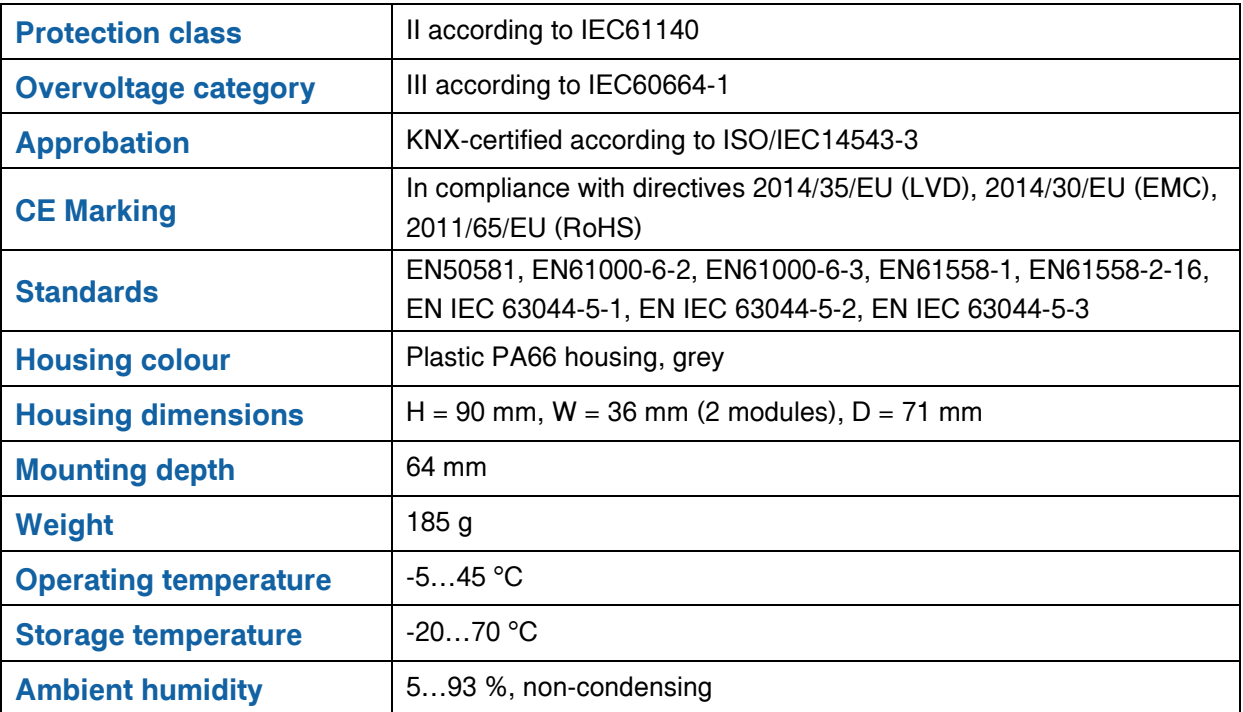

### **State of Delivery IPS640**

### <span id="page-36-0"></span>**5.3 Technical Drawings**

 $\begin{tabular}{|c|c|} \hline \quad \quad & \quad \quad & \quad \quad \\ \hline \quad \quad & \quad \quad & \quad \quad \\ \hline \end{tabular}$ All dimensions shown here are specified in mm.

 $\begin{tabular}{|c|c|} \hline \quad \quad & \quad \quad \\ \hline \quad \quad & \quad \quad \\ \hline \end{tabular}$ 

The total device width is 2 modules at 18 mm.

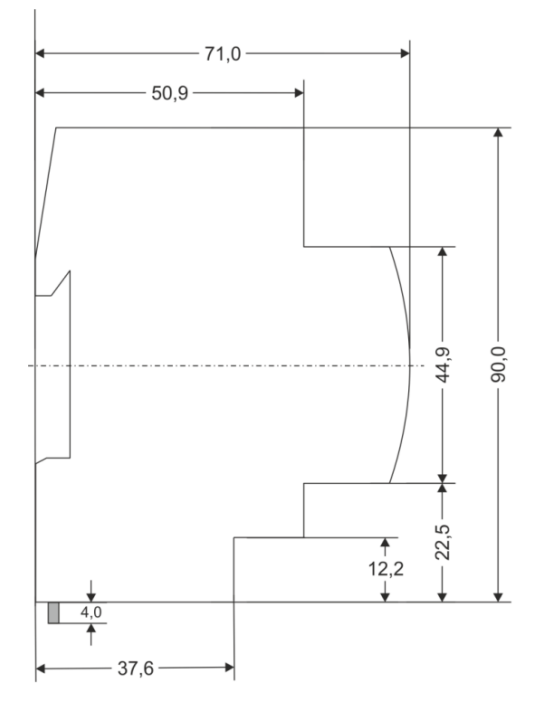

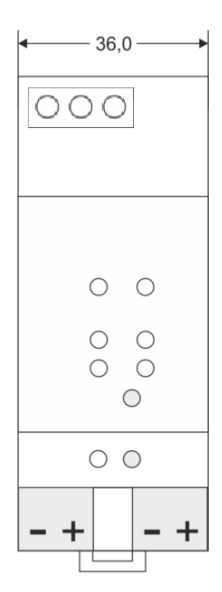

Dimensions in mm<br>Tolerance: -0,5 mm/DIN 16742

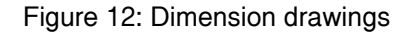

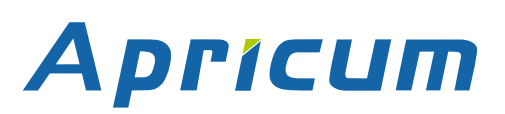

## **IPS640**

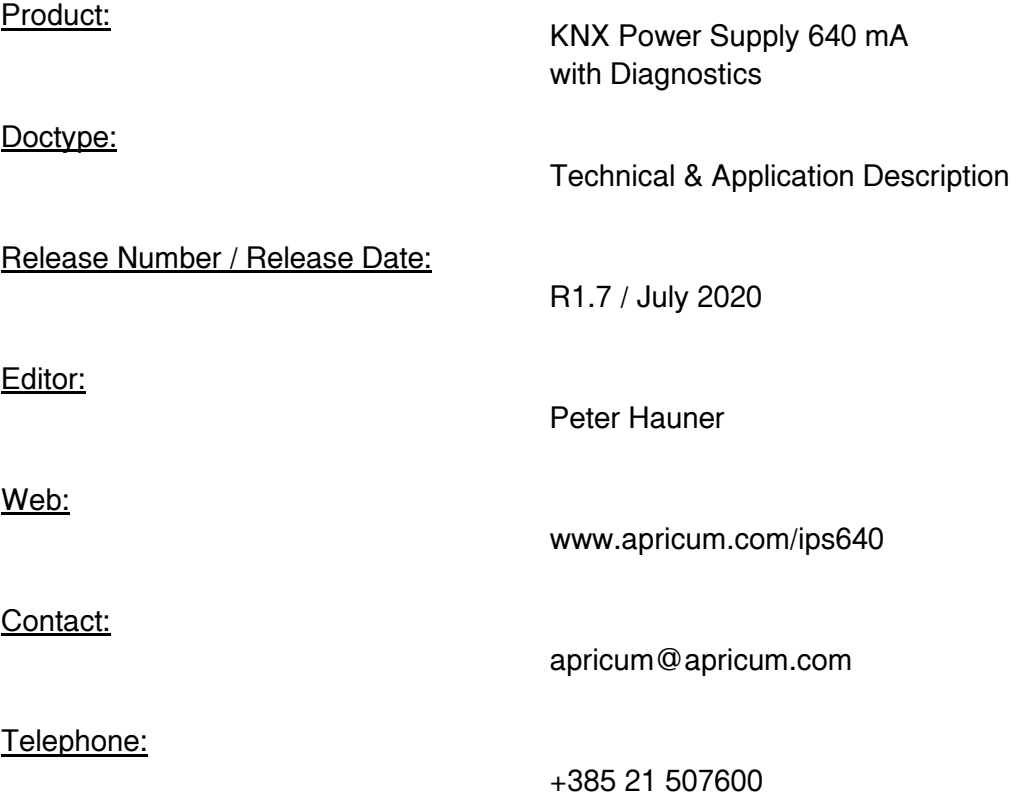

© 1999-2020 Apricum d.o. 21312 Podstrana Mažuranićeva 4 Hrvatska